# **Verify Tasks and Data Entry Panels**

Chapter 9 describes the setup and operation of a Main job's Verify task. The chapter also examines:

- The design, development and modification of a Verify task's *Data Entry* panel;
- Techniques that help a Data Entry operator move easily, efficiently and productively through the panel's fields;
- Ways in which the Data Entry operator can move easily, efficiently and productively from one "problem" page or document to the next until the Verify task has completely processed the current batch.

Chapter 9 covers these topics:

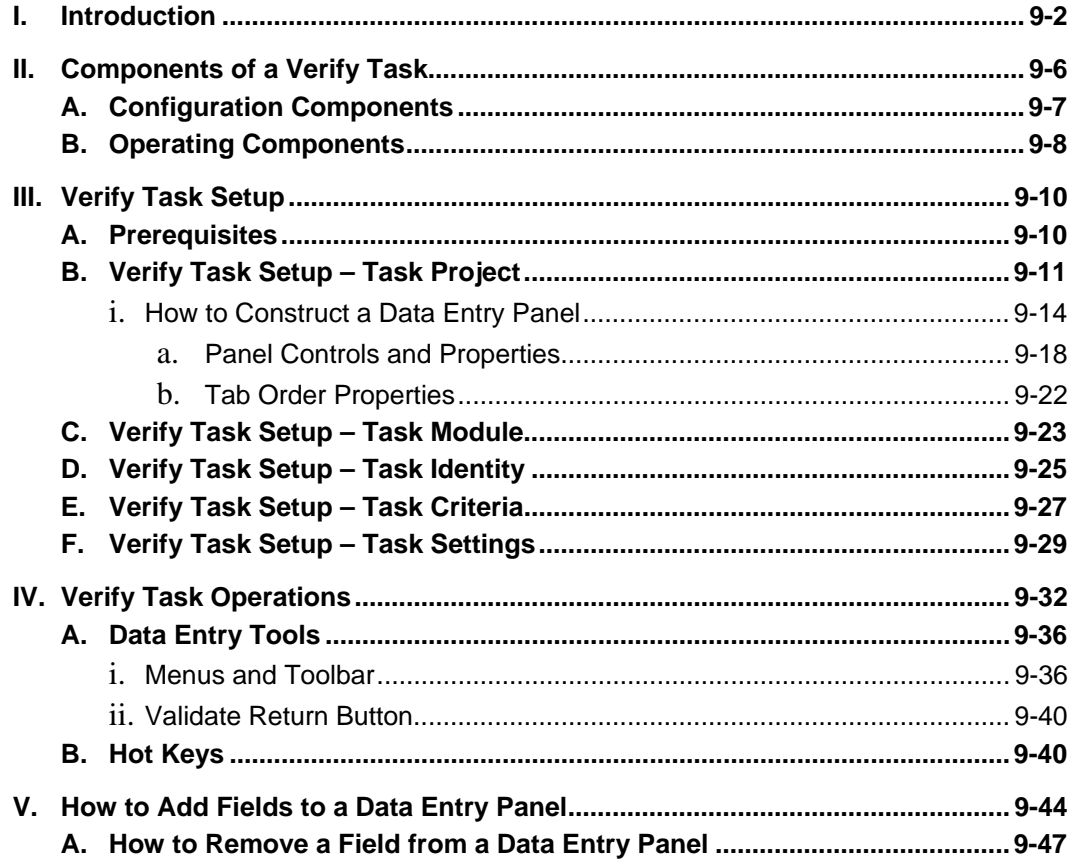

## <span id="page-1-1"></span><span id="page-1-0"></span>**Introduction**

A typical Verify task has a number of special features:

- The task is operator-intensive: it is launched and run by a qualified and authorized Data Entry operator.
- The operator uses a *Data Entry* panel to review and, if necessary, correct the *recognized* data of a *source* page.
- The operator can also use this *Data Entry* panel to assess the organization of the current batch into a series of documents – each with the correct type and number of pages.
- Optionally, a Verify task can validate *recognized* and *verified* data in specific fields of a *source* page.

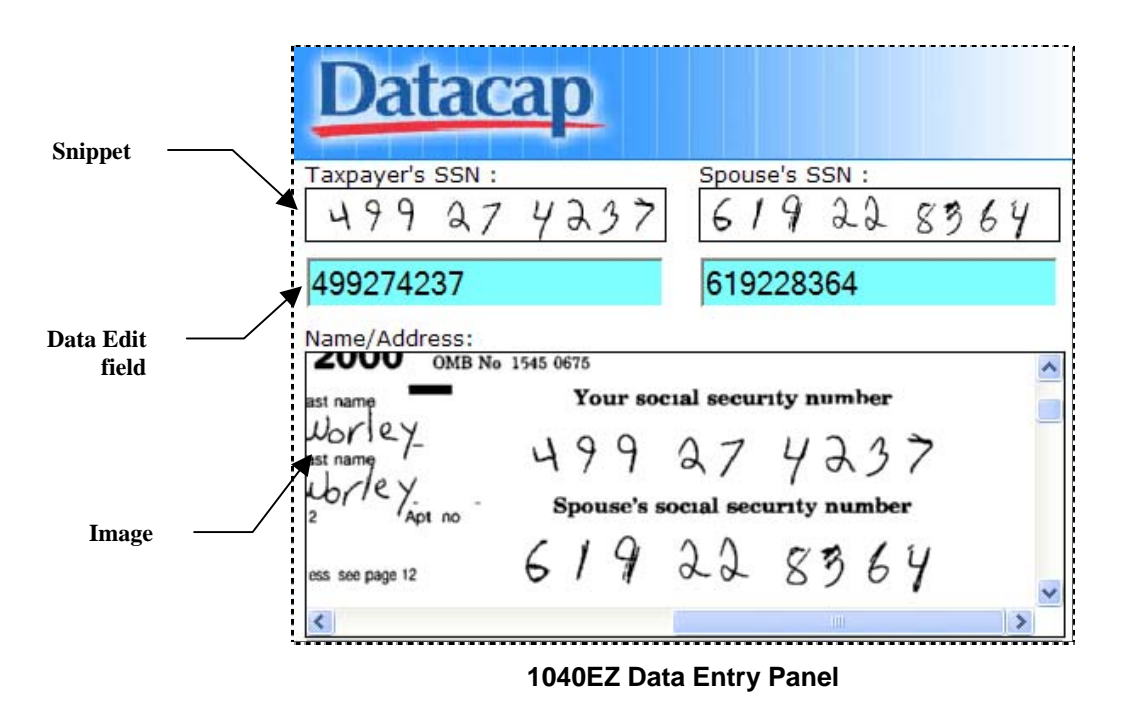

Here is a very small portion of the *1040EZ* application's *Data Entry* panel:

 $\checkmark$  *1040EZ* is an indestructible training application! To access and experiment with this application's *Data Entry* panel, take the following steps:

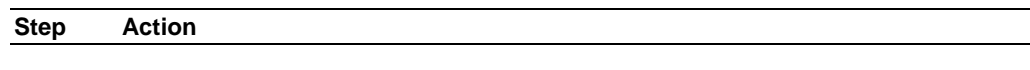

- 1. Be sure your Taskmaster Server is up and running.
- 2. Select **Datacap Taskmaster** from the **Programs** options of your Windows Start button.

| Step Action |  |  |  |
|-------------|--|--|--|
|             |  |  |  |

**To Access the 1040EZ Data Entry Panel (continued)** 

- 3. Open the **Applications** folder and the **1040EZ** sub-folder. Double-click on the **1040EZ Client** icon, and enter your administrative **User ID**, **Password** and **Station ID** in the *Login* dialog.
- 4. When the *1040EZ Operations* window appears, double-click on the **Scan** icon. Without delay, the application's vScan task will create a new batch and place a set of Image files in the batch.

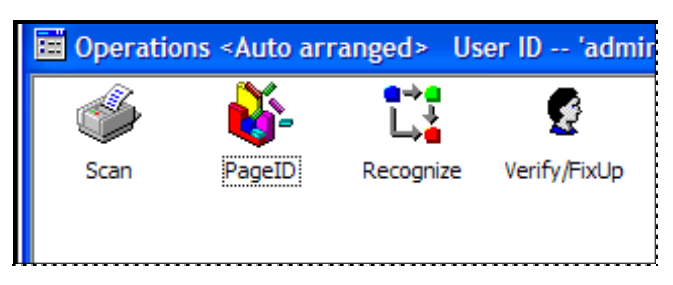

- 5. Press the No button when *Taskmaster* asks if you would like to continue scanning.
- 6. Double-click on the **PageID** icon. After this task runs, double-click on the **Recognize** icon to initiate recognition of data in the *source* pages of the batch…these are the pages with tax data.
- 7. When Recognition concludes, double-click on the **Verify/FixUp** icon to launch the application's Verify task and open the *1040EZ Data Entry* panel.

The Verify task's *Data Entry* panel presents an operator with data from the fields of a *source* page in the three formats highlighted in the example on the previous page:

- ♦ A **Snippet** displays the **image** of a field's value as it appears on the scanned page.
- ♦ An interactive **Data Edit** field displays the field's **recognized** value. If the recognizing task –a task such as Recognize - was unsure about its ability to recognize all characters correctly, the field's background color will change from blue to yellow.
- ♦ Images of part of the page, or of the entire page, are instantly available to the Data Entry operator for further clarification.

The operator can also check the organization of the batch into a series of documents and pages by reviewing the **Batch View** area at the bottom of the *Data Entry* panel (see the illustration on the next page.)

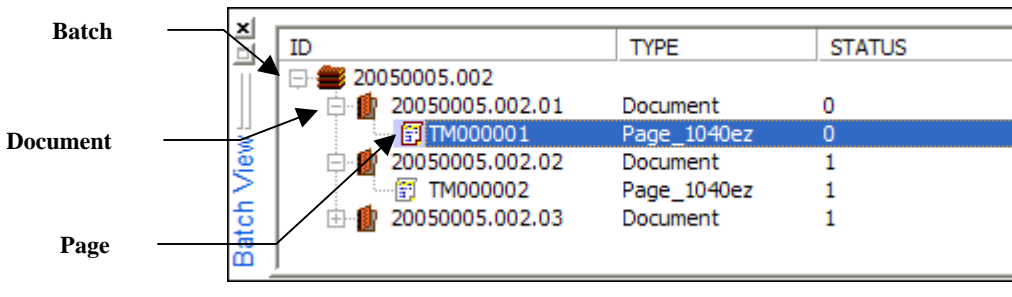

<span id="page-3-0"></span>**1040EZ Data Entry Panel -** *Batch View area* 

Below is a very different example of a Verify task's *Data Entry* panel – different because it is a panel *immediately* after the *Autoform* utility has constructed it. The panel is in its *design* state: field pairs (snippets and Data Edit fields) have the names of their **Field** objects in the Document Hierarchy, and lack images and values.

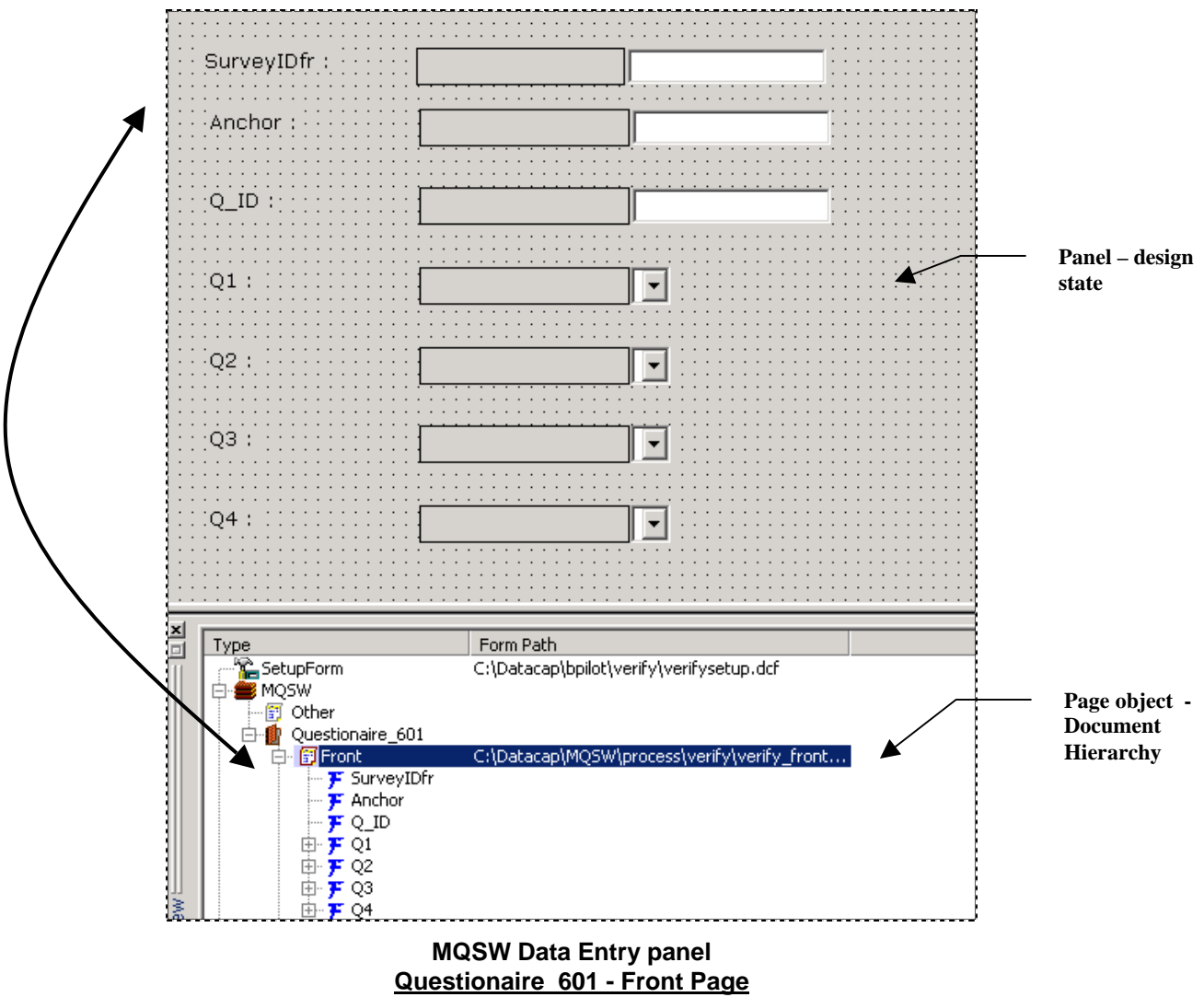

 $\checkmark$  However, this early stage of panel development has significant advantages. As soon as you have fully defined your Document Hierarchy (Chapter 3) and have zoned the fields of a **Page** object on one or more fingerprints (Chapter 4), you can direct *Autoform* to set up a *Data Entry* panel for that page.

The utility will respond without delay, leaving you free to re-arrange the panel's controls to fit your needs and those of your operators. You are free, as well, to review and modify techniques an operator uses to handles Verify task operations as he or she processes the documents and pages in a batch.

Chapter 9 begins with a brief review of the Verify task's components (Page [6\)](#page-5-1). It then explores:

- Fingerprints and zoning (Page [7\)](#page-6-1)
- *Autoform* generation of *Data Entry* panels (Page [14\)](#page-13-1)
- Controls of the *Data Entry* panel (Page [18](#page-17-1)
- Verify Task Definition (Page [10\)](#page-9-1)
	- Task Project (Page [11\)](#page-10-1)
	- Task Module (Page [23\)](#page-22-1)
	- Task Identity (Page [25\)](#page-24-1)
	- Task Setup (Page [29\)](#page-28-1)
- Verify Task Operations (Page [32\)](#page-31-1)
- How to add and remove fields to existing panels (Page [44\)](#page-42-0)

## <span id="page-5-1"></span><span id="page-5-0"></span>**Components of a Verify Task**

This chart depicts the components of a Verify task's configuration at the top, its operating components at the bottom, and the task itself in the middle.

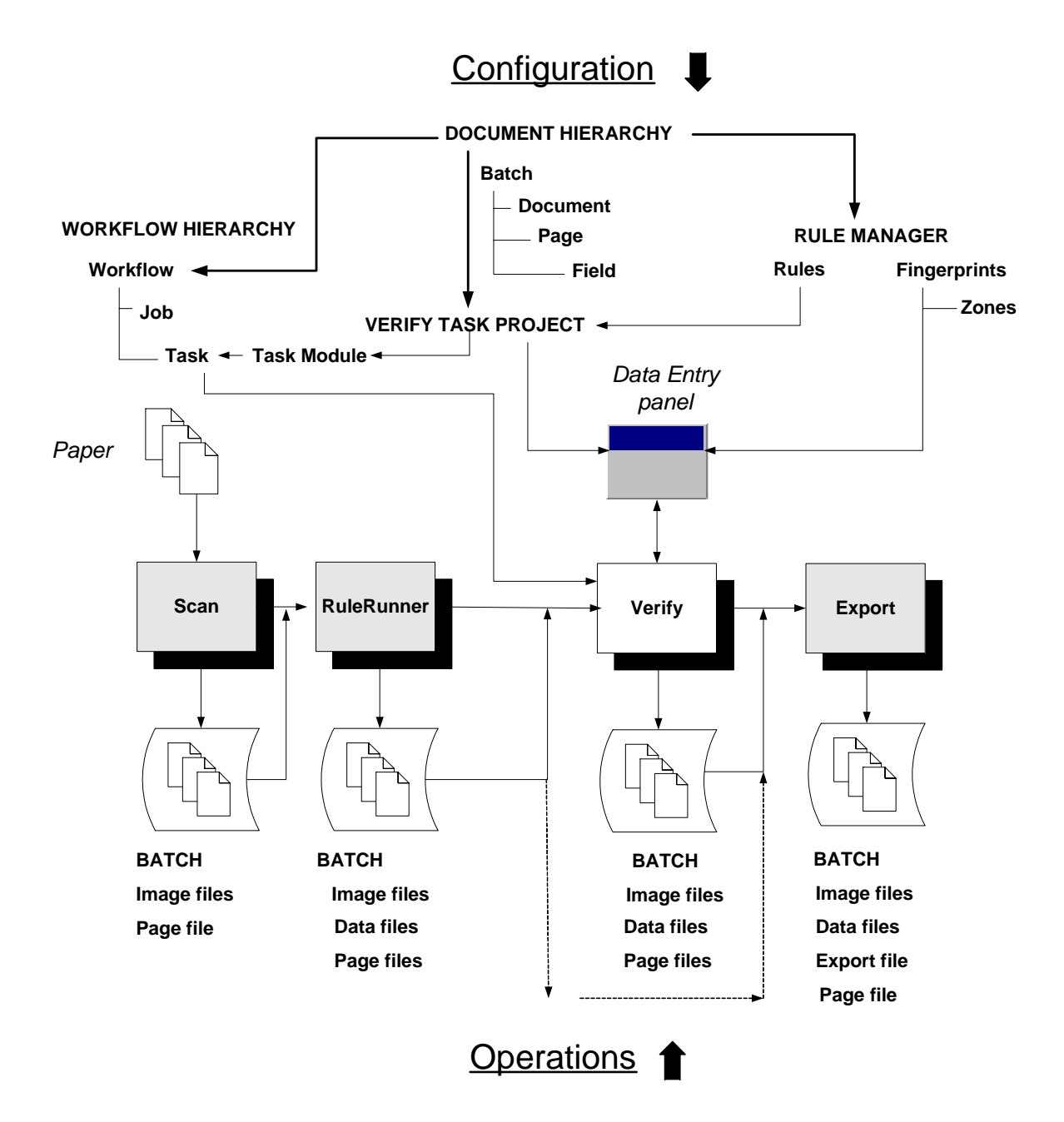

## <span id="page-6-1"></span><span id="page-6-0"></span>**Configuration Components**

An application's **Document Hierarchy** is the core component of task configuration *and*  operations - and must be fully assembled before you begin to define a Verify task.

 $\checkmark$  Chapter 3 provides complete explanations of the Document Hierarchy's structure, objects and properties – and of its contributions to all aspects of a *Taskmaster* application.

The illustration on the left below shows a portion of the Document Hierarchy of the preconfigured but indestructible *1040EZ* application. For a closer look:

- ♦ Open the application by following the steps on Page [2.](#page-1-1)
- ♦ Select **Workflow** from the **Settings** menu of the *Taskmaster Window*.
- ♦ In the *Workflow* tab of the *Task Master Administrator*, highlight the *1040EZ*  Workflow ID on the left, and press the Setup button on the right.

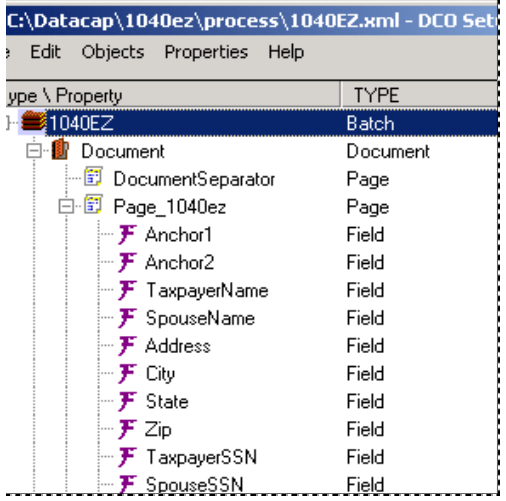

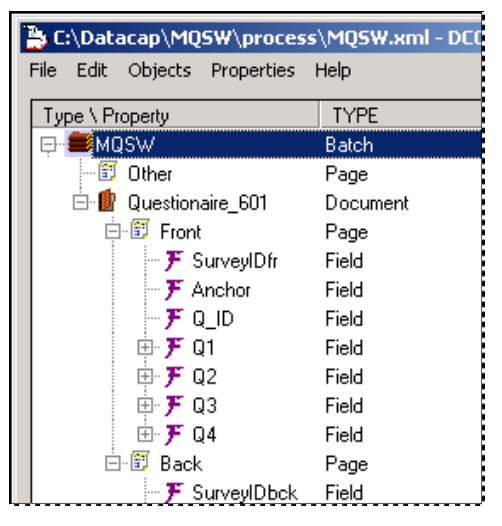

**1040EZ Document Hierarchy MQSW Document Hierarchy**

Above, on the right, is the Document Hierarchy of the fictional *MQSW* application, introduced on Page [4.](#page-3-0)

Parameters of the Document Hierarchy feed into – and are *required* by – nearly every other configuration component, including:

**Verify Task Project.** A Task Project provides setup forms and dialogs used during the Task Definition process – as well as the form that is the task's *Data Entry* panel. The Task Project also contains the software that powers the Verify task. Chapter 6 explains how Task Projects are assembled in the *Batch Pilot* workshop; Page [11](#page-10-1) examines the Task Project of a Verify Task.

The definition of a Task Project begins with the assignment of a Document Hierarchy.

<span id="page-7-0"></span>**Fingerprints and Zones.** The configuration of the task's *Data Entry* panel relies on **zoning** of the fields within a **fingerprint** that accurately represents a *source* page such as the *Front* page of the *MQSW* questionnaire illustrated on [4.](#page-3-0) The fingerprint itself corresponds to a **Page** object of the Document Hierarchy; each zoned field corresponds to a **Field** object. Chapter 4 explains all aspects of fingerprints and zones.

**Rules.** Rules that determine how a Verify task processes a batch and it contents are "bound" to specific objects of the Document Hierarchy…to the **Batch** object, and to **Document**, **Page** and **Field** objects. Chapter 5 examines the formulation of RuleSets, and rules; Page [27 e](#page-26-1)xplores the RuleSets of a sample Verify task, and shows you how they are added to the Task Project, and assigned to the task when the task is defined.

**Workflow Hierarchy.** A Verify task is a member of a Workflow Hierarchy that consists of a single **workflow** at the first level; one or more **jobs** at the second level, and the **tasks** assigned to each job at the third level. The application's Document Hierarchy is an initial and required property of the workflow: the *Document*  Hierarchy and its parameters are inherited by all members of the *Workflow*  Hierarchy. For more about Workflow Hierarchies, see Chapter 6; Page [23 l](#page-22-1)ooks at the addition of a Verify task to the MQSW workflow's Main job.

**Data Entry Panel.** A typical *Data Entry* panel is a form occupied principally by field-pair controls…snippets and Data Edit fields that correspond to the **Field** objects of the Document Hierarchy. Page [14](#page-13-1) shows you how to generate the form and assign it to the task's Task Project. Page [18 d](#page-17-1)escribes steps you can take to modify the form's layout, and to add or remove controls.

The **Task Module** links the Verify task you define as part of the Workflow Hierarchy to the Task Project – and it the only Configuration component that does not have a direct association with the Document Hierarchy. Page [23](#page-22-1) describes the setup and assignment of a Task Module for the Verify task.

## **Operating Components**

The chart's lower section highlights these components of a Verify task's operations:

**Job/Task Combination**. The Verify **task** belongs to a **job** – typically, a Main or Demo job. Together, they form a Job/Task Combination – Main. Verify, for example. Job/Task Combinations are *Taskmaster's* principal processing entities. When an operator launches a Verify task, she's actually running the applicable Job/Task Combination.

**RuleRunner Batch.** The RuleRunner task's critically important recognition procedures (Chapter 8) clearly identify the *source* pages in the batch; locate the **fields** on a *source* page; recognize their **data;** and add the *recognized* values to a **Data file** (.xml) that the task generates for the page. RuleRunner also generates a **Page file** (.xml) with details of the batch contents. These files, along with the Image files (.tif)

already in the batch, supply the Verify task with the data and images that occupy the field pairs of the *Data Entry* panel and, in some cases, with additional data that is not subject to verification.

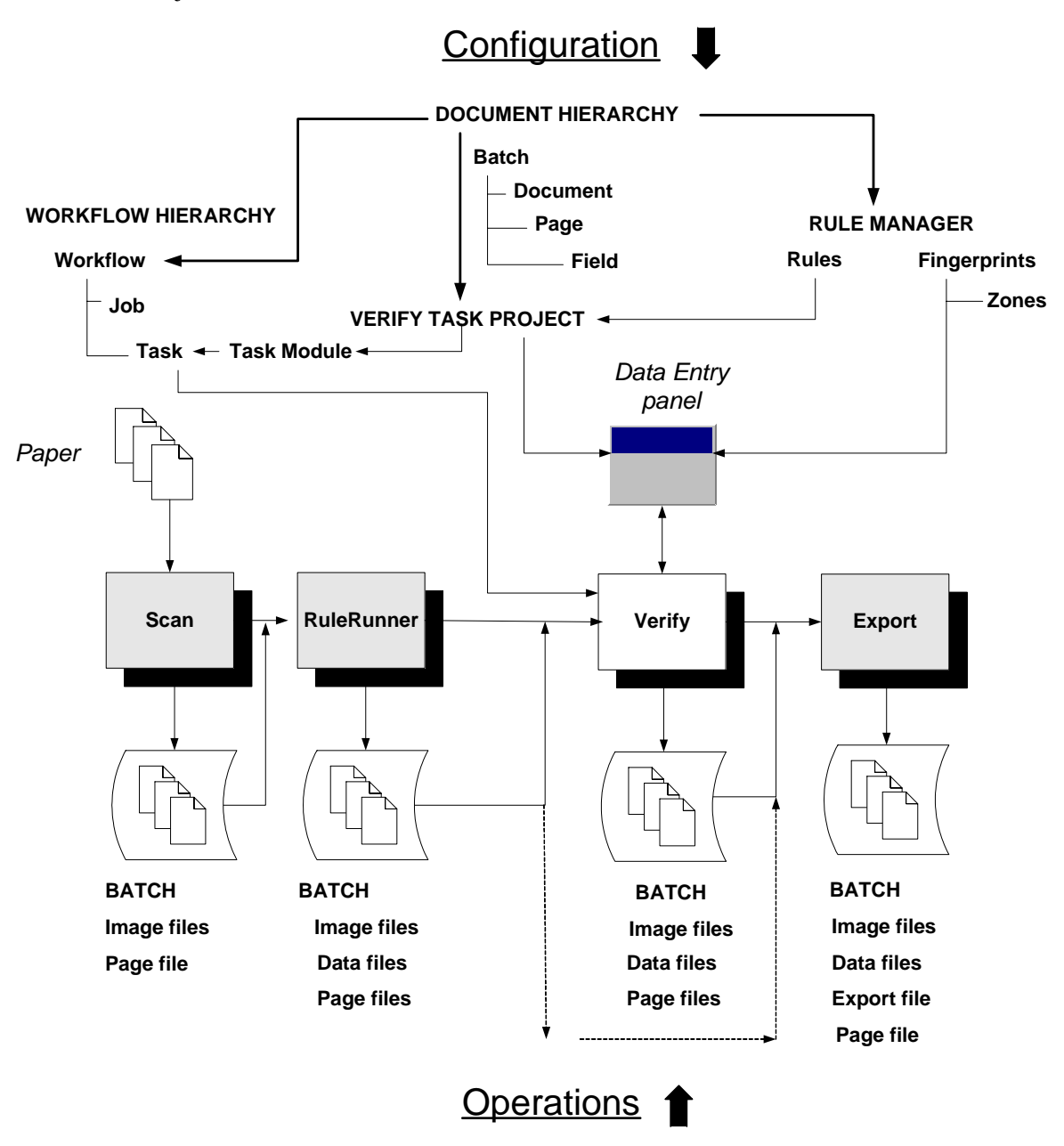

**Task Processing.** Most (but not all!) Verify task operations take place within a *Data Entry* panel that rests inside the *Batch Pilot Window*. The panel displays data and images drawn from a *source* page; the window lists the contents of the batch as a series of documents and pages. The operator uses the panel's tools to move from field to field within a page– and the window's tools to move from page to page, and document to document - until verification of the batch is complete.

<span id="page-9-0"></span>An operator's changes to the values in a page update the Data file for that page. Changes to the content or structure of the batch are reflected in the Page file the task generates for the batch.

 $\checkmark$  The section that begins on Page [32](#page-31-1) introduces you to a Verify task's operations.

## <span id="page-9-1"></span>**Verify Task Setup**

Setting up a Verify task follows standard procedures described in Chapter 6, with this important addition: in Phase 1, after you construct the Task Project, you'll assemble the task's *Data Entry* panel:

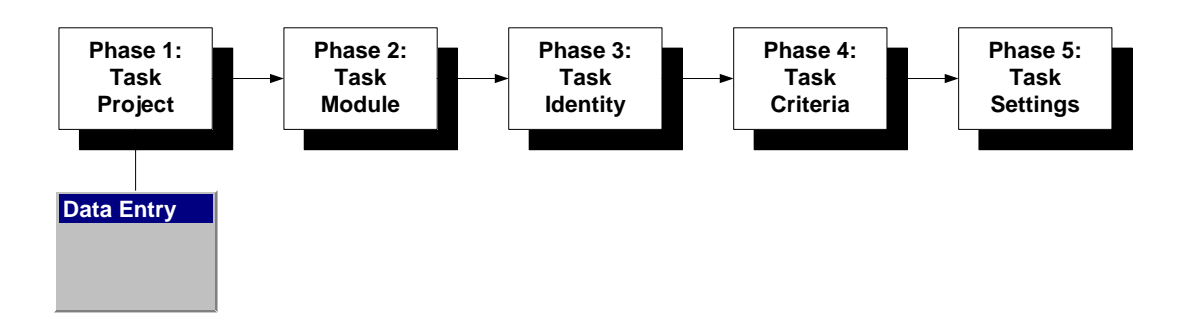

### **Prerequisites**

Successful setup of a Verify task can take place *only* if you have previously:

- ♦ Assembled a complete Document Hierarchy as a property of the workflow component of your application's Workflow Hierarchy (see Page [7 a](#page-6-1)nd Chapter 3).
- ♦ Saved the Document Hierarchy as an XML file in your application's **Process** directory.
- ♦ Constructed a fingerprint for the application's *source* page (Chapter 4).
- ♦ Used *Rule Manager's* zoning procedures to link fields on the fingerprint to **Field** objects of the Document Hierarchy (Chapter 4).
- Assigned special properties and Recognition criteria to *zoned* fields (Chapter 4).
- ♦ Defined the rules that determine how the Verify task is process data that appears in the fields of the task's *Data Entry* panel.
- $\checkmark$  *Important!* This chapter does *not* re-examine the steps you take to meet these requirements. If appropriate, review Chapters 3, 4 and 5 - and use the *1040EZ* training application to experiment with Document Hierarchies and fingerprints - *before* you begin to define a Verify task.
- When you use the Taskmaster Application Wizard to construct a new application, the wizard helps you define a Document Hierarchy and a sample fingerprint with zoned fields. The wizard then uses the *Autoform* utility to automatically generate the new

<span id="page-10-0"></span>application's *Data Entry* panel. The *Application Wizard Guide* explains each step. To access the PDF version of this guide, select **Programs** from your computer's Start button options, and **Datacap Taskmaster**. Open the **Support** folder and double-click on **Application Wizard Guide**:

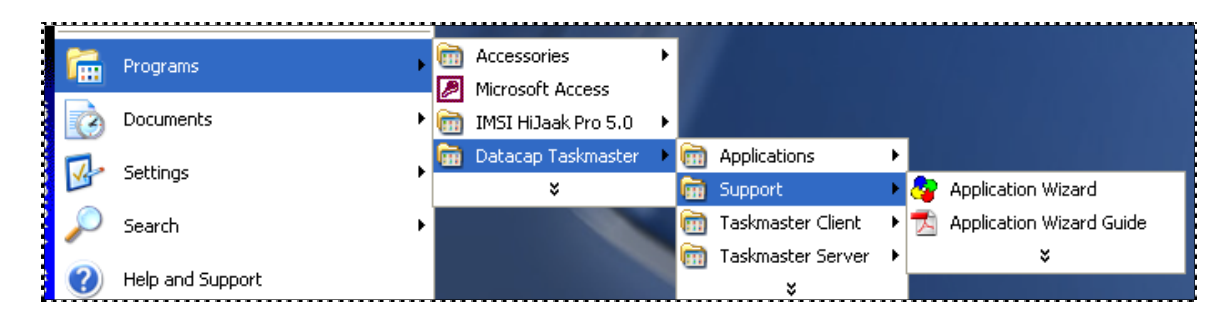

## <span id="page-10-1"></span>**Verify Task Setup – Task Project**

Because the **Verify Task Project** is the point-of-convergence for the task's many elements and attributes, Phase 1 builds this component:

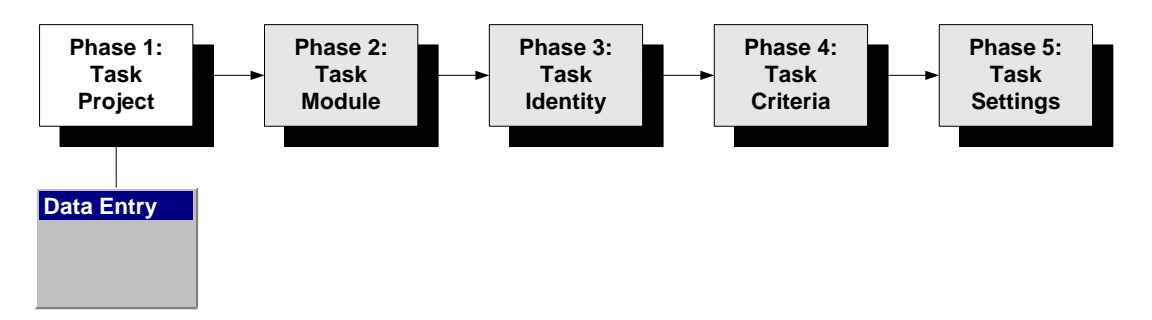

First, a Task Project is a file – **Verify.bpp**, for example – that you construct in the *Batch Pilot* workshop and place in your application's **Process** directory (Chapter 6). The file contains details of the Task Project's connections to

- ♦ The application's Document Hierarchy.
- ♦ The Task Definition's Workflow Hierarchy.
- The Task Definition's **Setup** parameters.
- ♦ The Task Definition's *Task Settings*.
- ♦ The Verify task's *Data Entry* panel.

The file also contains the code responsible for much of a Verify task's definition, and for its operations.

9 To access *Batch Pilot*, select **Datacap Taskmaster** from the **Programs** options of your Windows Start button. Open the **Batch Pilot** folder and double-click on the **Batch Pilot**  icon to open the *Batch Pilot Window.*

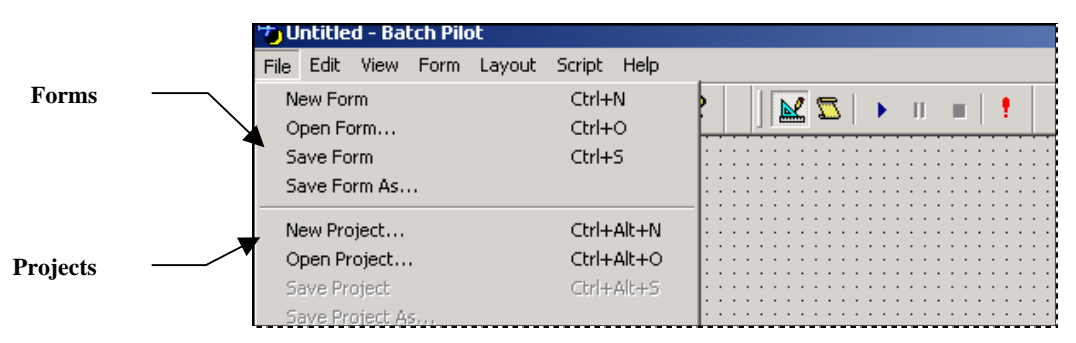

**Batch Pilot Window –** *File menu*

The opening segments of Phase 1 will use the **Project** and **Form** items of the *Batch Pilot Window's* **File** menu. The *Guide to Batch Pilot* – and *Batch Pilot* Help – explain all menus and toolbars.

#### **To Assemble a Verify Task Project**

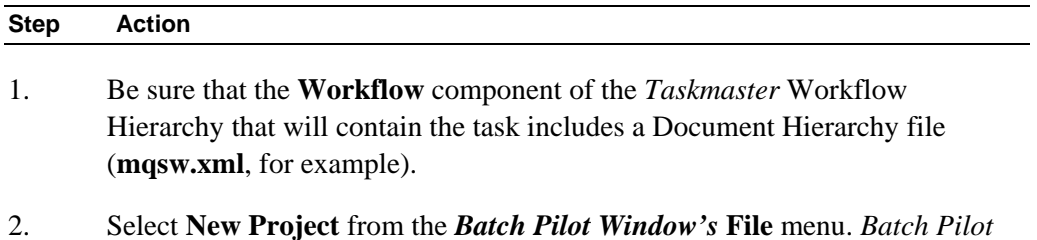

will instantly ask you to enter the name and path of the Document Hierarchy file in the *Open File* dialog. Use the window's **Form** menu to be sure the project is *not* in **Design** mode.)

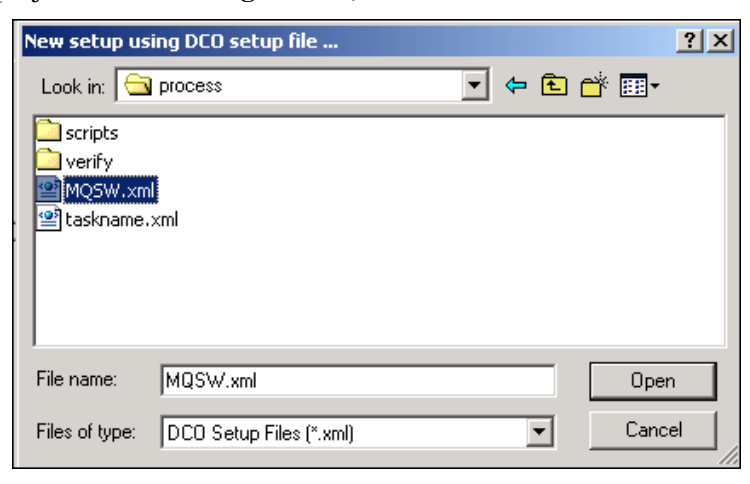

- 3. Select the application's Document Hierarchy file (.xml) from your application's **Process** directory, and click on the Open button to return to the *Batch Pilot Window*.
- 4. Confirm that the **Batch View** area at the bottom of the window displays a **Setup** form item in the **Type** column, as well as the **Batch** object of the Document Hierarchy you've specified (*MQSW* in the example below.)

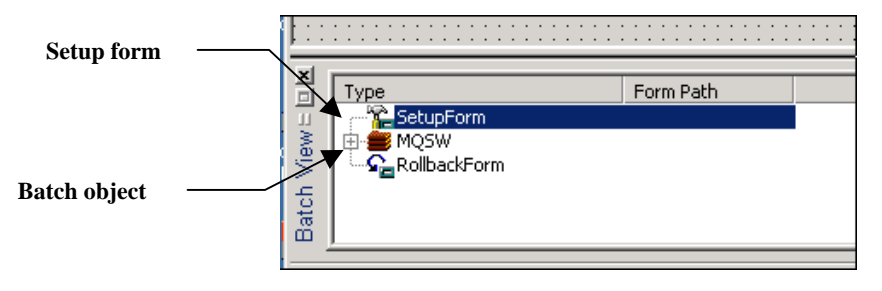

**To Assemble a Verify Task Project (continued)** 

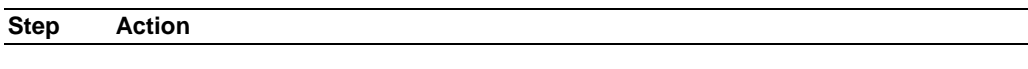

5. Highlight the *SetupForm* listing and right-click in the **FormPath** column.. Select the **Pick form**…option.

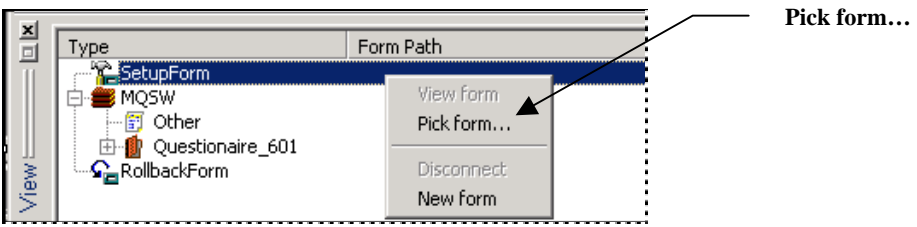

- 6. Use the *Open File* dialog to navigate to the **Datacap** directory's **BPilot** folder.
- 7. Select **iverifysetup.dcf** from the **Verify** folder and press the dialog's **Open** button.

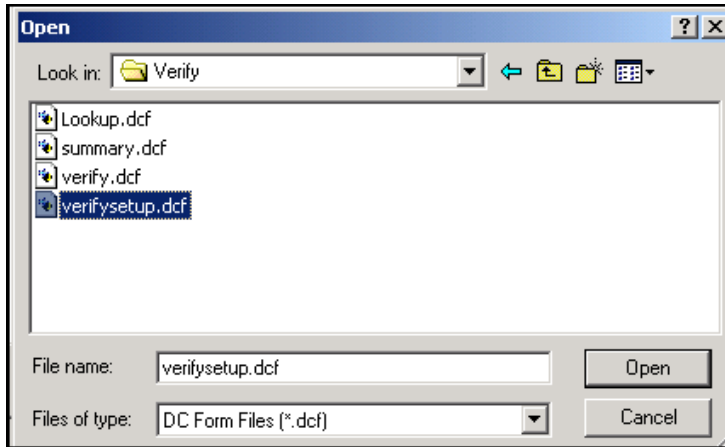

- 8. Select **Save** from the **File** menu to save this Task Project and make it instantly available to the Verify Task Definition (Page [25\)](#page-24-1).
- 9. Press the window **Run Setup** toolbar icon  $(\triangleright)$  at the top of the window. *Batch Pilot* will show how the *Setup* dialog will look in Phase 4, and will display certain *default* settings for this Task Project's Verify task (see the illustration on the next page.)

<span id="page-13-0"></span>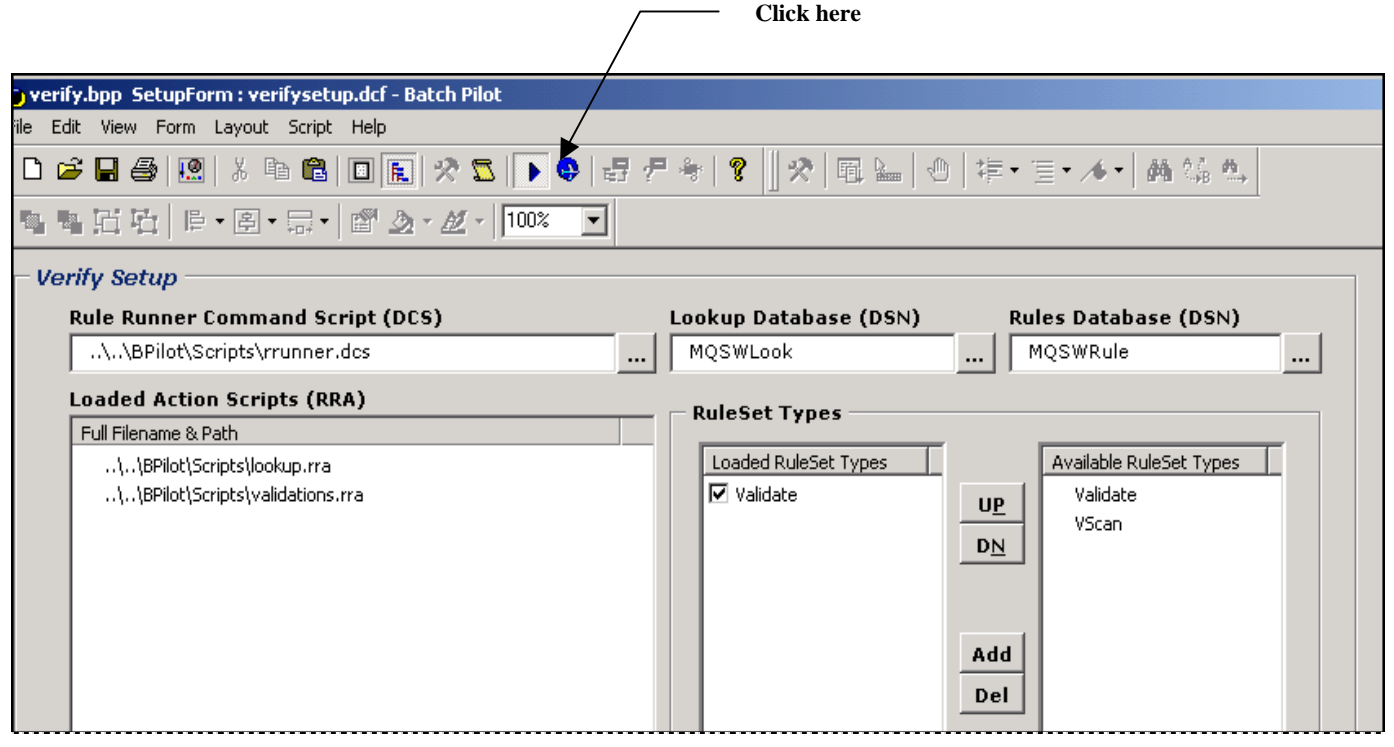

**Batch Pilot Window –** *Verify Task Setup form* 

### <span id="page-13-1"></span>**How to Construct a Data Entry Panel**

A Task Project *requires* a Document Hierarchy (Page [6\)](#page-5-1).

After the Verify Task Project's structure is in place, select **Setup Tree** from the window's **View** menu. The Document Hierarchy will appear in the **Batch View** area in the bottom left-hand corner:

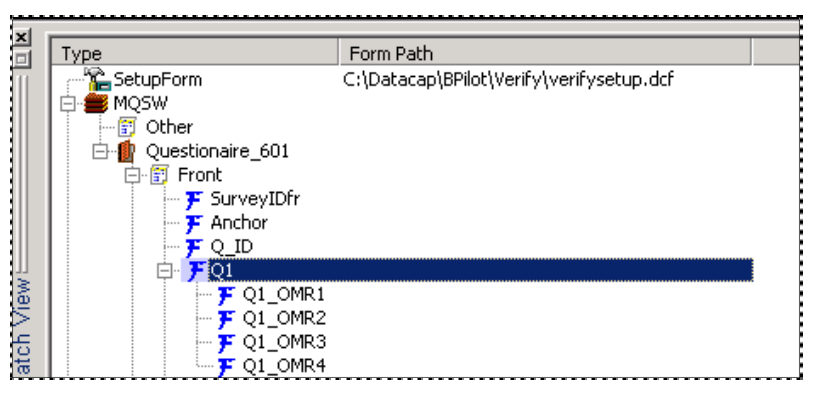

**Batch Pilot Window -** *Batch View area*

9 The *Batch Pilot Window* makes it easy to move, size and re-size its members, the dialogs you place within its Data Area, and the controls you add to a dialog.

Take a close look at the levels of the *MQSW* hierarchy (as an example):

- At this early stage, no forms are bound to any objects of the Document Hierarchy.
- *Questionaire\_601* is a **Document** object with two **Page** objects: *Front* and *Back.*

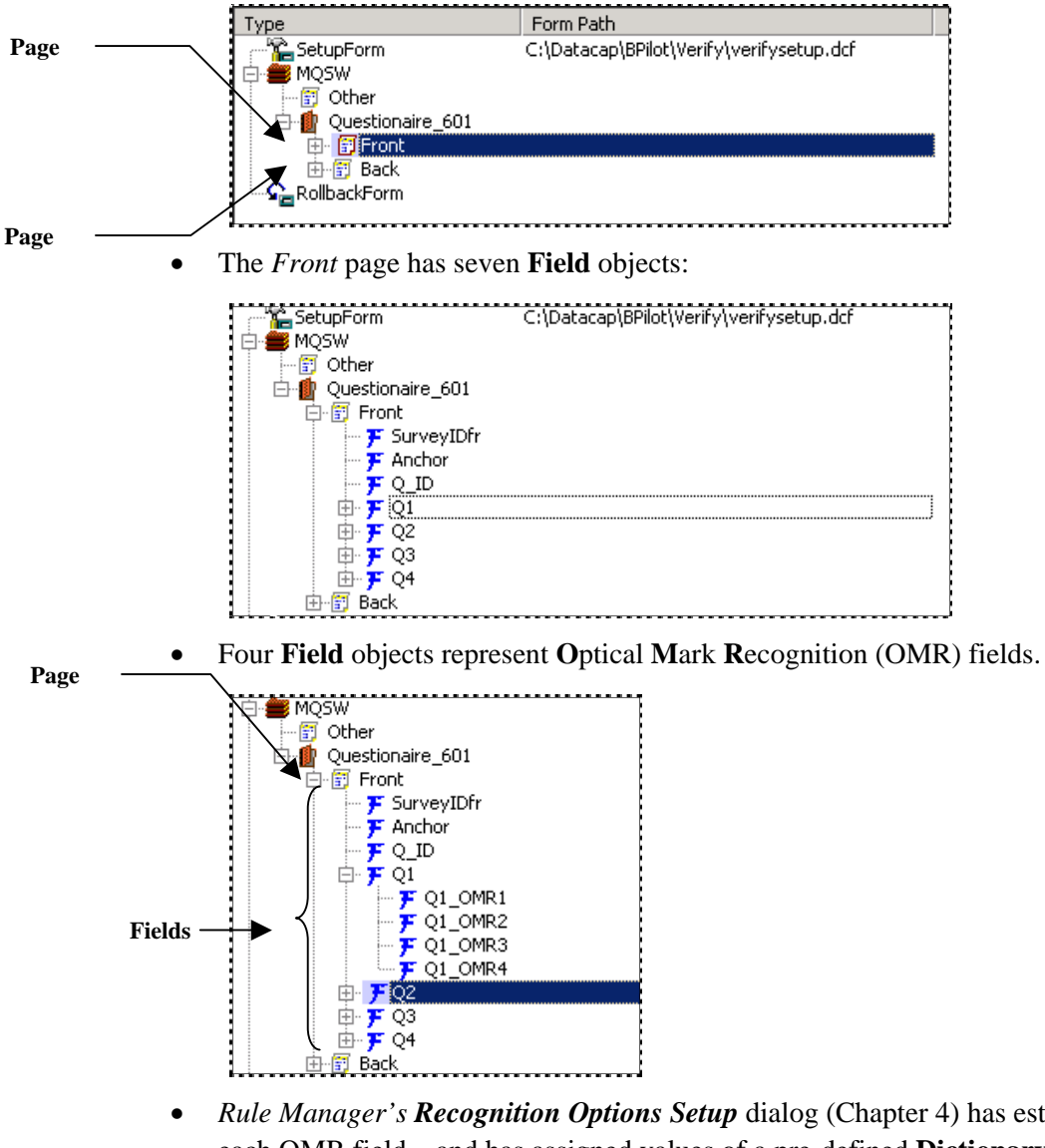

- *Rule Manager's Recognition Options Setup dialog (Chapter 4) has established* each OMR field – and has assigned values of a pre-defined **Dictionary** to its checkbox options (*Q1\_OMR1* – *Q1\_OMR4*.)
- ( *Very important!* The *Autoform* utility that builds the panel solicits information about the structure, contents and properties of a **Page** object *only,* as it prepares the *Data Entry* panel (see the next page).

In the example above, *Autoform* will put together a panel made up of seven **field pairs** – snippets and Data Edit fields - for the *Front* page. The Data Edit members of the OMR

field pairs will be drop-down lists containing the four values of the dictionary: *Excellent*, *Good*, *Fair* and *Poor* – along with a *Blank* option.

To put together a *Data Entry* panel, take these steps (using *MQSW* for examples):

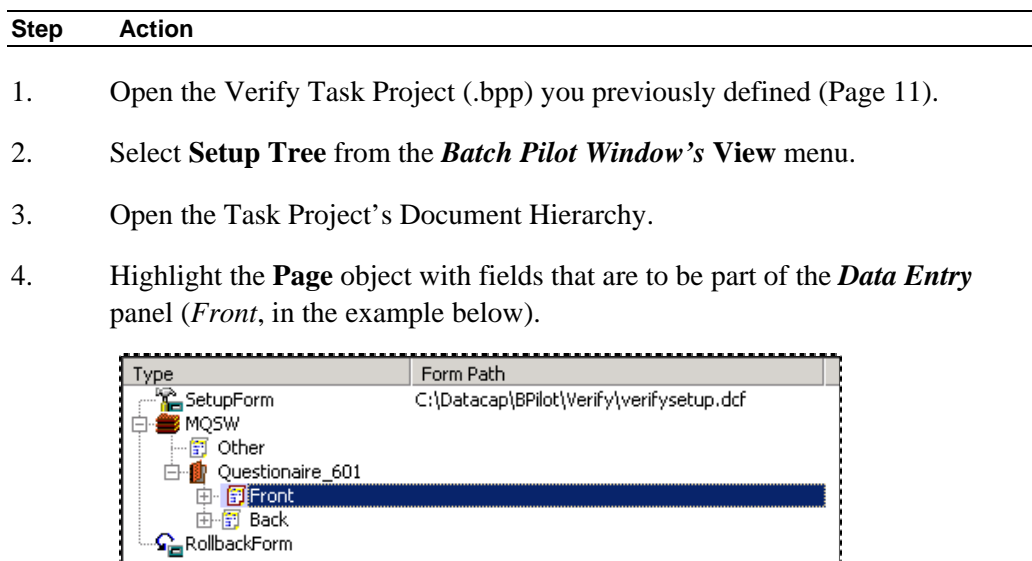

5. Right-click on the highlighted listing.

L.

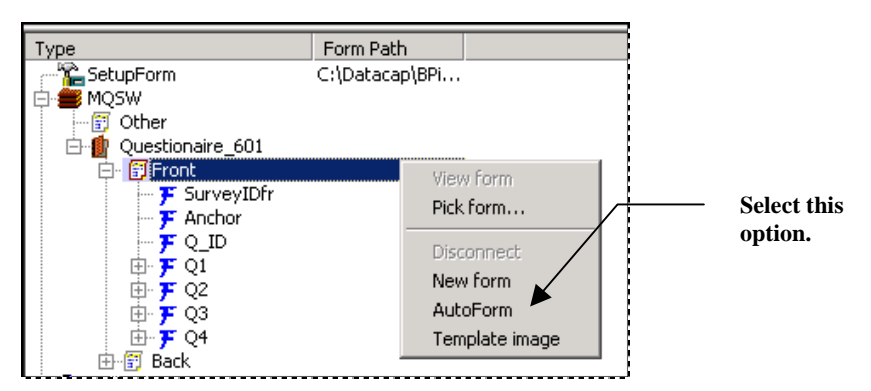

- 6. Select **Autoform** from the options.
- 7. Wait just a moment while Autoform constructs the panel and places it in the *Batch Pilot Window's* Data Area in its *Design* mode (illustrated on the next page.)
- 8. Un-toggle the **View** menu's **Design** option for a look at the new *Data Entry*  panel in its *Operating* mode. (In this example, clicking on a drop-down list – *Q1*, for example – reveals the field's five options.)
- 9. The *Data Entry* panel is a new Datacap form (**dcf**). Use the **File** menu's Save item to save the form to the **Verify** folder of your application's **Process** directory.
- 10. Close the Verify Task Project.

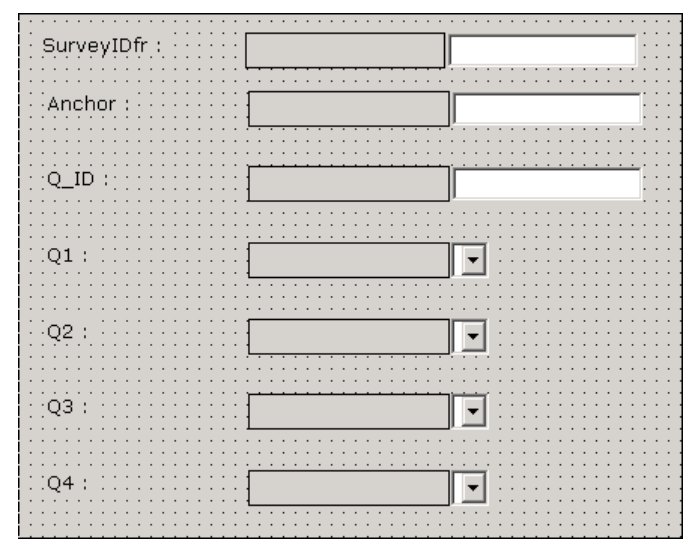

**Front Page Data Entry Panel –** *Design mode* 

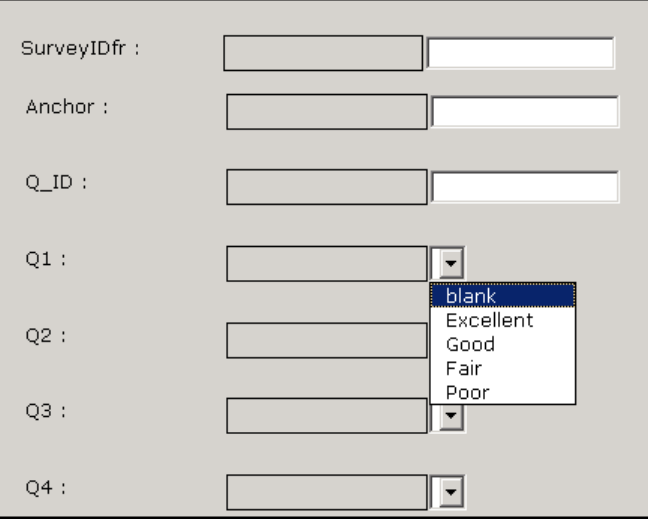

**Front Page Data Entry Panel –** *Operating mode* 

 $\checkmark$  The typical *Data Entry* panel needs more attention before an operator can use it effectively. In the example above:

The labels do not clearly identify fields on a questionnaire.

The snippets do not yet display images of values in their fields.

It is difficult to discern how effectively the Data Edit fields will display their data.

The panel lacks an obvious tool to display the full image of the current *Front* page – the *source* page that is currently being processed by the Verify task.

However, most of your efforts will involve reviewing key properties of the panel's controls to be sure they have been set up accurately.

<span id="page-17-0"></span>To begin, access your new *Data Entry* panel in *Design* mode:

- ♦ In the *Batch Pilot* workshop, open the Verify Task Project (.bpp);
- ♦ Select **Setup Tree** from the *Batch Pilot Window's* **View** menu.
- ♦ Right-click on the **Page** object that is the basis for the panel.
- ♦ Select **View form** from the options.

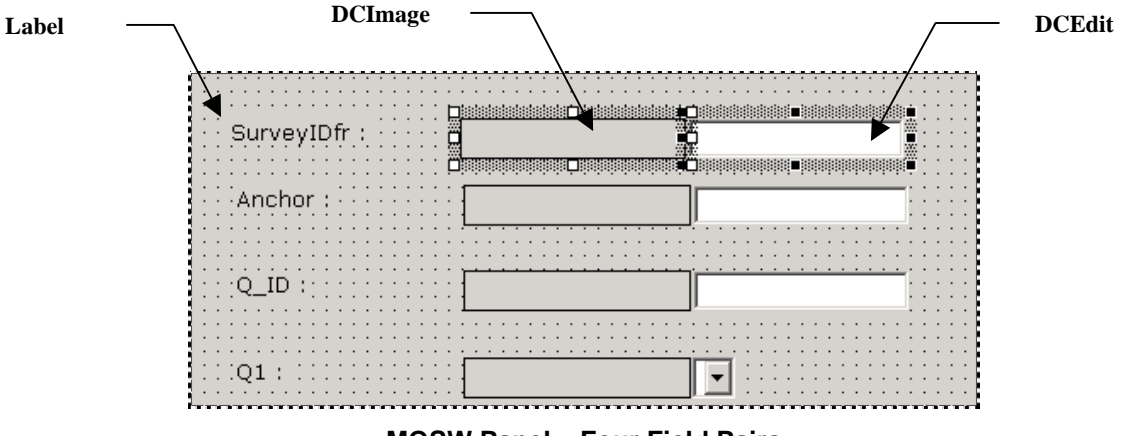

**MQSW Panel – Four Field Pairs** 

#### <span id="page-17-1"></span>**Panel Controls and Properties**

A *Data Entry* panel consists of controls.

The illustration above shows three controls for each of four **Field** objects of the Document Hierarchy. *Autoform* generates the controls; assigns their properties; and provides them with code.

Each trio consists of a **label** control, a **DCImage** control, and a **DCEdit** control. To view the properties of a control, right click on it and select **Properties** from the list of options.

To enhance the panel's clarity, you may want to start by modifying one or more values that *Autoform* has assigned to the **Caption** properties of the **Label** controls.

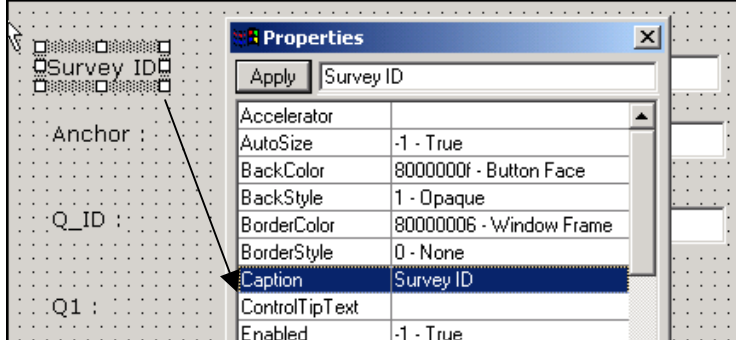

**Label Control –** *Caption property* 

A snippet's image resides within a **DCImage** control. *Required* properties of this control include:

- **ControlTipText**: the **Field** object's ID (*Q\_ID*, in this case).
- **File Name**: a value assigned by *Autoform* to the overall image of the fingerprint that represents this page. *Alert!* This is the **File Name** value for *all* **DCImage** controls except the first, which is blank.
- **Name:** the **DCImage** designation (*Dcim*) combined with the **Field** object's ID (*Q\_ID*).

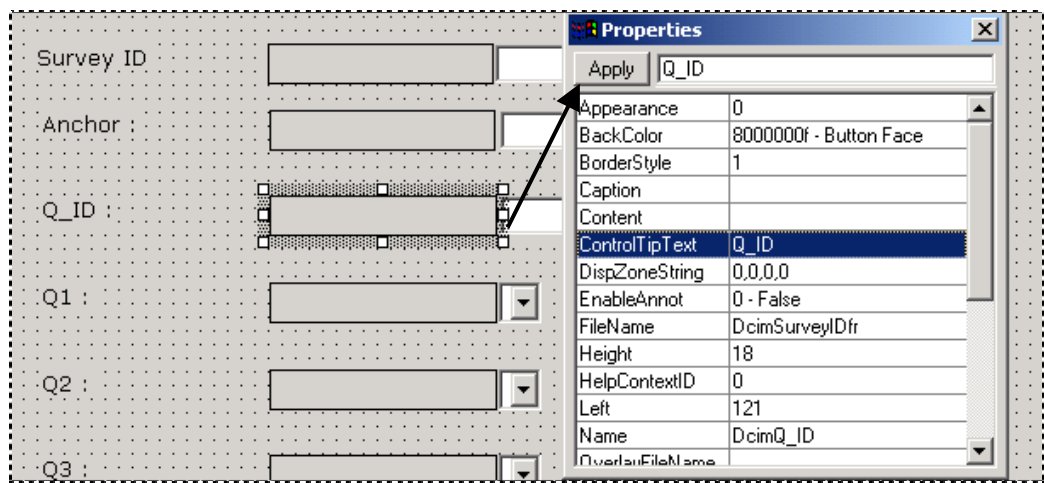

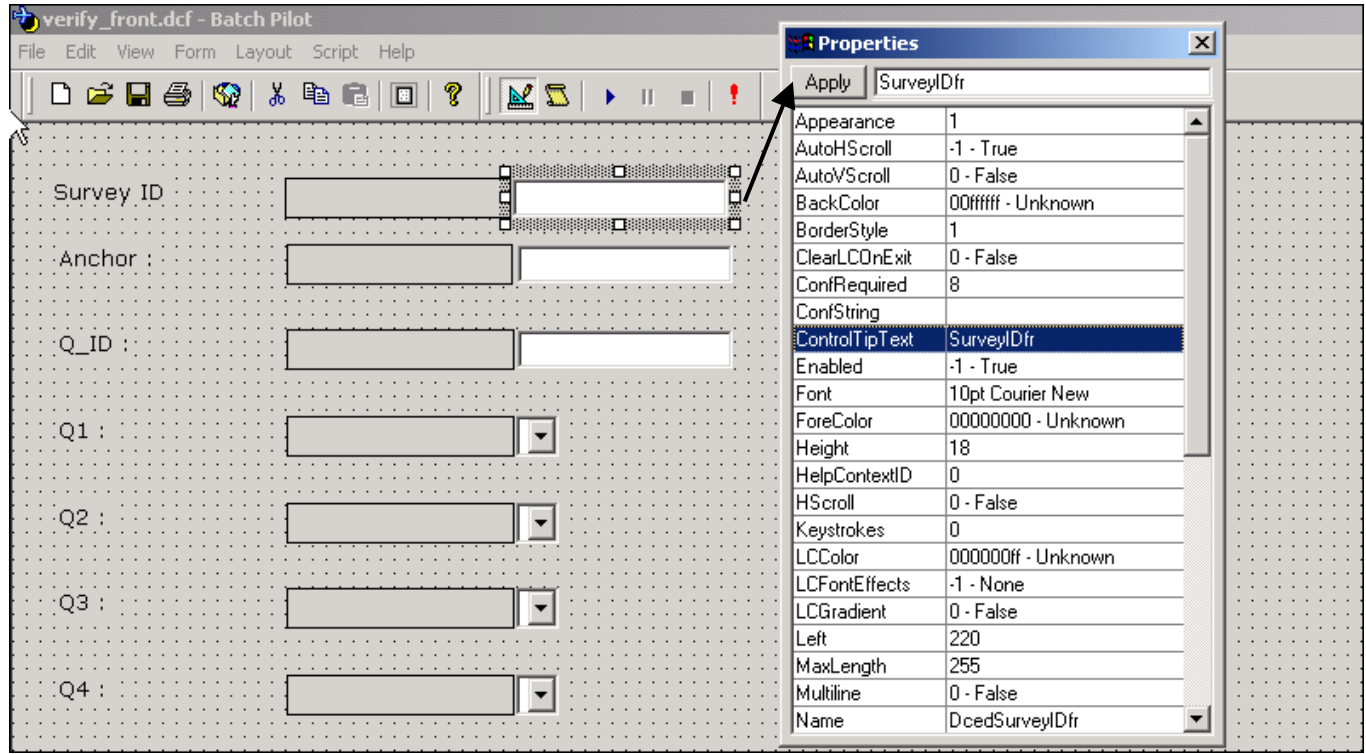

The interactive **DCEdit** control contains a field's *recognized* value that is subject to change by an operator.

- **ControlTipText** indicates the **Field** object's ID (*SurveyIDfr,* in this case. Note the change in the control's label!).
- **Name** links the type of control to the **Field** object's ID *DcedSurveyID*, in the example above but *ComboQ1* below:

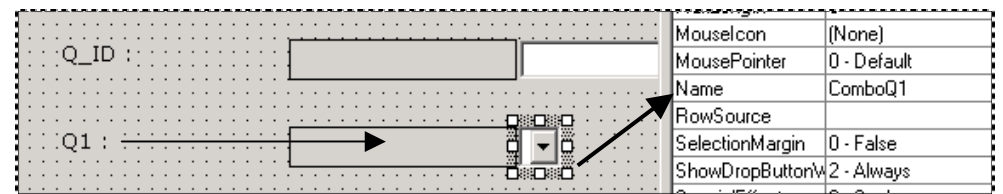

 $\checkmark$  Each control, of course, has other properties that may deserve your attention. One example: the **ConfRequired** property of a **DCEdit** control is a minimum Confidence Rating for values in the field. If the field's *recognized* data is below this level, the Verify task will change the field's background color to alert the operator to a problem.

And there may be other fields you'd like to add – fields that are *not* represented by **Field**  objects of the Document Hierarchy…fields for an operator comments or notes, perhaps. Page [44](#page-42-0) shows you how to add and remove fields from a *Data Entry* panel.

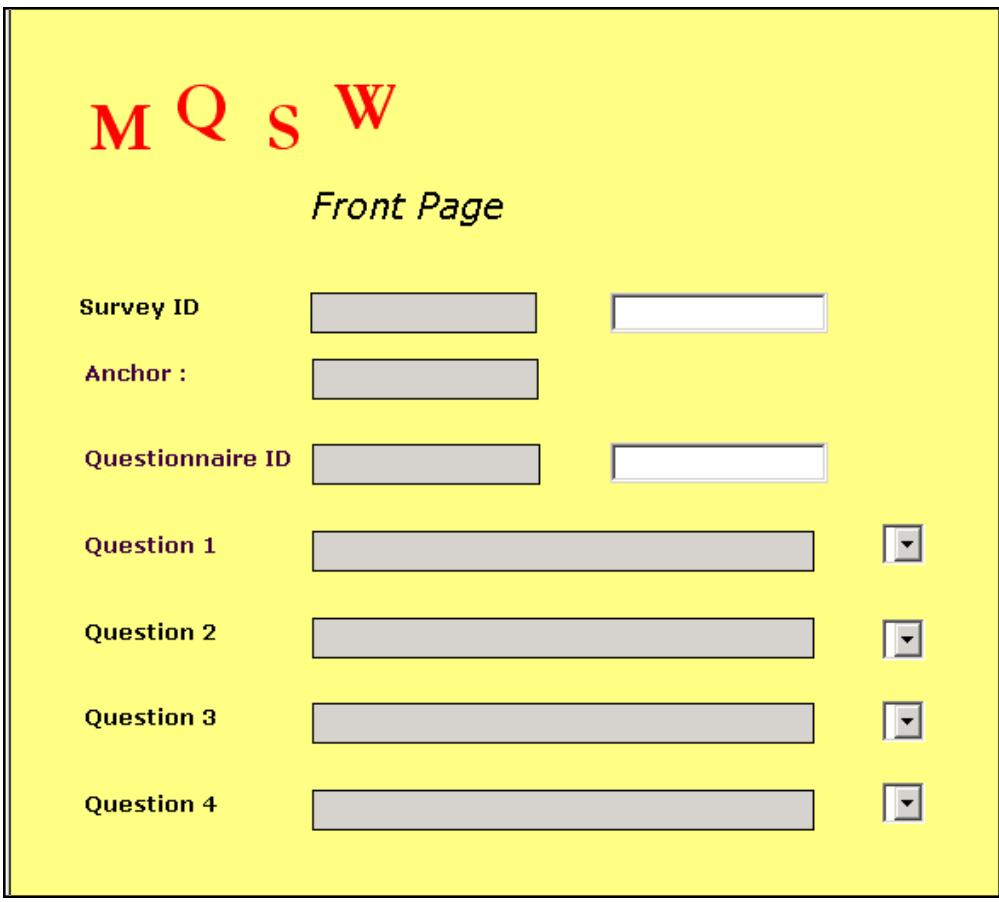

The panel for the *MQSW* application's *Front* page ended up looking like this:

**Data Entry Panel –** *MQSW Front Page*

When the Verify task actually runs, images will appear in the snippets on the left. *Recognized* data will appear in the **Survey ID** and **Anchor** Data Edit fields – and the operator will select an option from the drop-down lists for the **Question** fields.

The operator can also use tools of the *Batch Pilot Window* to expand and magnify a snippet's image or to review the full image of the current page.

#### <span id="page-21-0"></span>**Tab Order Properties**

An operator can tab quickly from one Data Edit field to the next. Two properties (illustrated below) determine the tabbing order:

**TabStop** indicates whether or nor a field can participate.

**TabIndex** specifies a field's relative placement in the tabbing sequence.

In this example, *-1 - True* is the **TabStop** is the value for each field including the first *Survey ID* field and the four *Question* fields.

9 However, when the panel's designer removed the Data Edit field for the **Anchor** Field object – leaving only the image! – the **TabIndex** order was thrown off, and tests of the panel indicated that an operator could *not* tab from the *Survey ID* to *Questionnaire ID.*

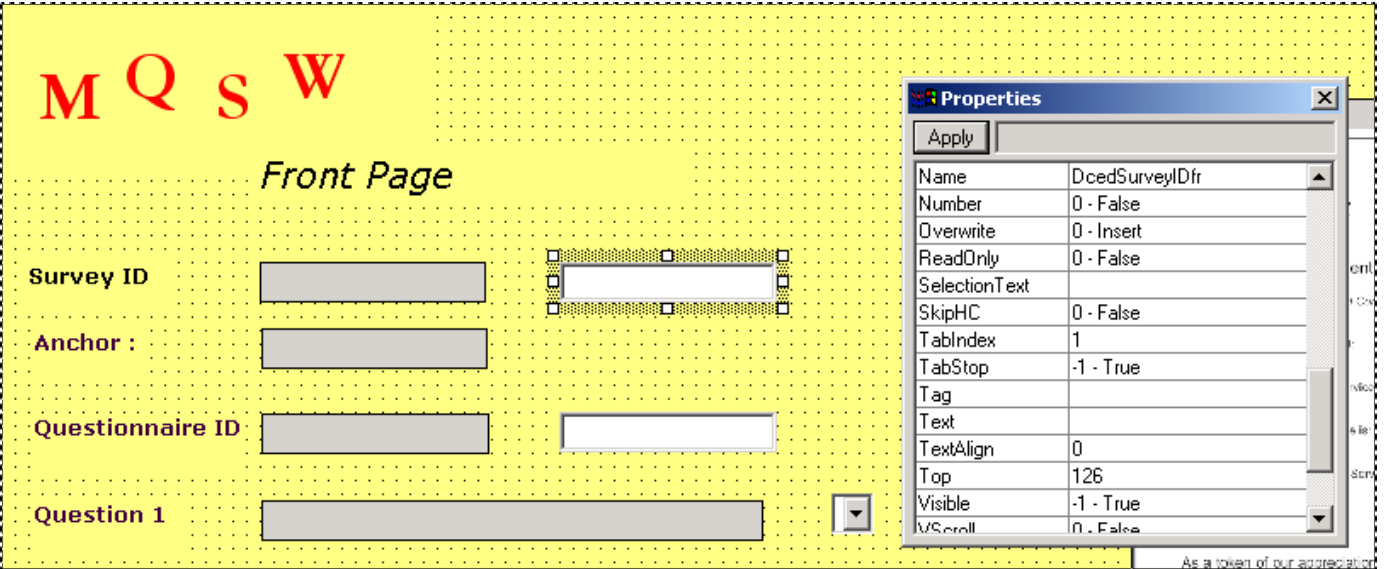

#### **MQSW Front Page**

To remedy the problem, the designer checked the **TabIndex** property of each field in the sequence to be sure that the field had a lower value than the field that was to follow. She then right-clicked on the panel itself and selected **Tab Order** to confirm the sequence of the **Dcedit** and **ComboBox** controls.

- ( At the conclusion of Phase 1 of Verify Task Setup, be sure that the Task Project (**verify.bpp**, for example) is part of your application's **Process** directory – and that the panel's Datacap form (**verify\_front.dcf,** in the preceding illustrations) is in the Process directory's **Verify** folder.
- 9 Almost immediately after you add the Data Entry form to the **Verify** folder, Batch Pilot will add a second file, with an identical name but a **.dck** extensions. This file contains code for the "hot keys" an operator can use with the panel (Page [40\)](#page-38-0).

## <span id="page-22-1"></span><span id="page-22-0"></span>**Verify Task Setup – Task Module**

A Task Module connects the Verify Task Definition to its Task Project (Page [11\)](#page-10-1).

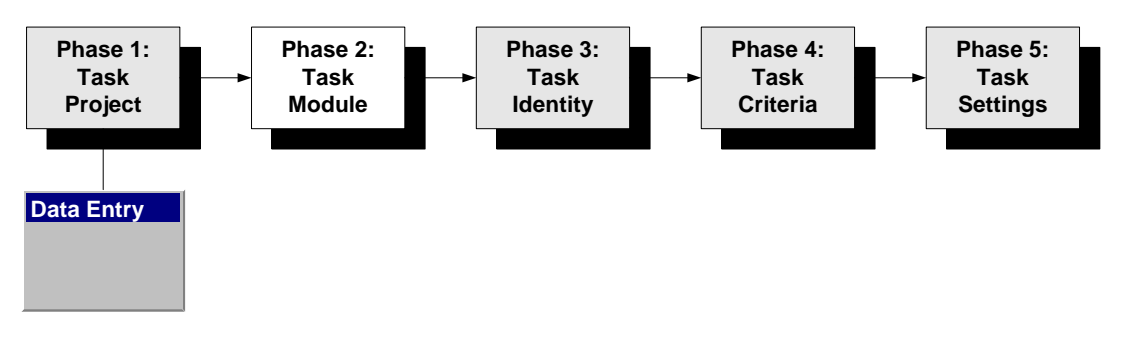

If you are setting up a new Verify task – and do not yet have a Task Module – you'll take the steps below steps to define it. *Remember!* You cannot define a Task Module until a Task Project is firmly in place.

#### **Step Action**

- 1. Open the *Modules* tab of your application's *Taskmaster Administrator*.
- 2. Click on the Add button to clear the fields in the **Values** area on the right.
- 3. Enter a unique Module **ID** and a brief but important **Description** of the module.

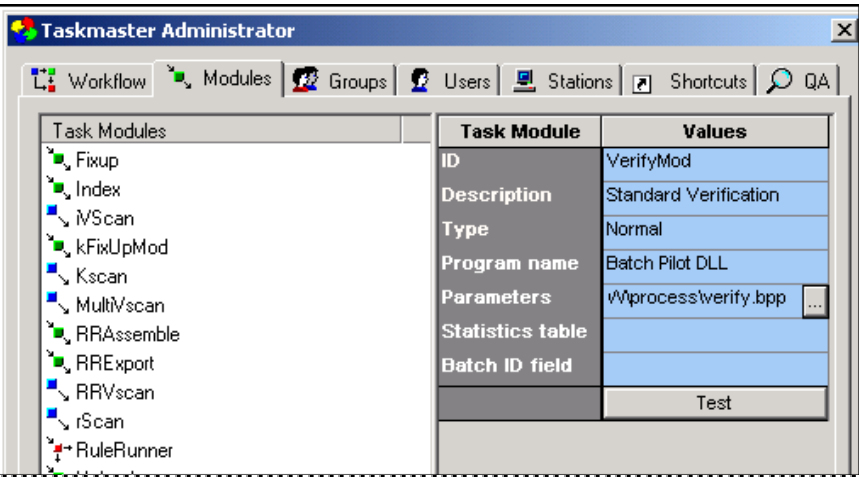

- 4. Select *Job Router* from the **Type** drop-down list if this Verify task can divert batches to a *child* job for review and repair if the task confronts unusual processing conditions (Chapter 10). Otherwise, select *Normal.*
- 5. Select *Batch Pilot DLL* from the **Program Name** drop-down list.
- 6. Click once in the **Parameters** field to display the field's Browse button.

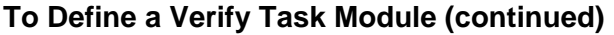

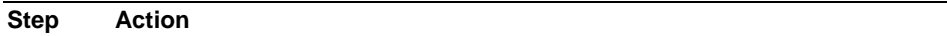

7. Click on the Browse button to retrieve the *Open File* dialog. Select the Task Project file (.bpp) you assembled in Phase 1.

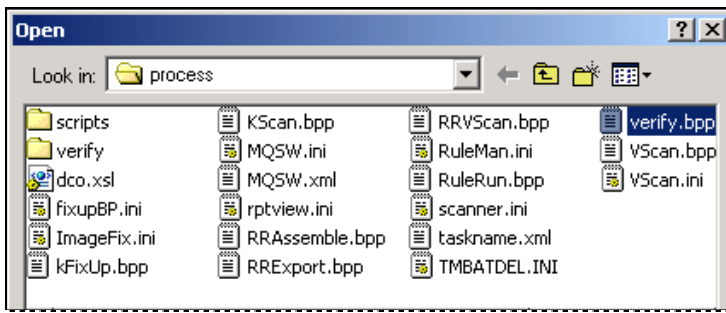

8. Press the Open button to enter the file's name and path in the **Parameters** field.

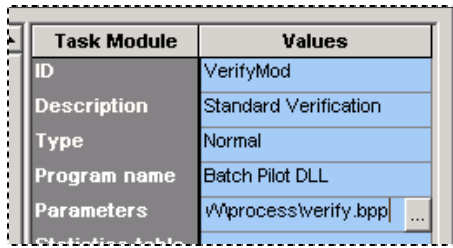

9. Press the Apply button at the bottom of the *Taskmaster Administrator.* Confirm that the new module's ID is now part of the **Task Modules** list on the left-hand side.

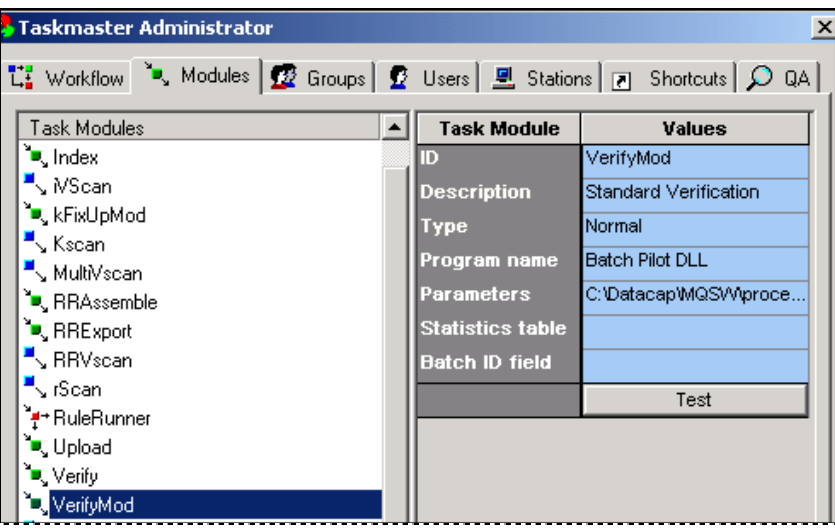

<span id="page-24-0"></span>**To Define a Verify Task Module (continued)** 

| <b>Step</b> | <b>Action</b><br>------- |  |  |
|-------------|--------------------------|--|--|

10. Press the Test button. If the connection between the Task Module and Task Project is secure, you will receive this technical message:

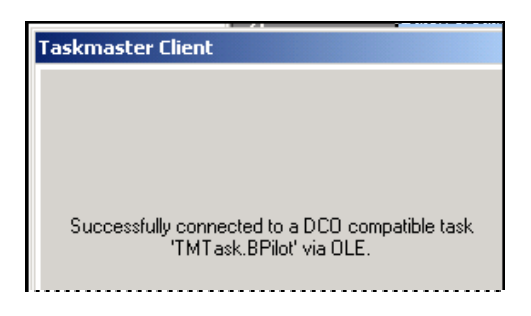

## <span id="page-24-1"></span>**Verify Task Setup – Task Identity**

Phase 3 assembles the Verify task as a *Taskmaster* component, and assigns the Task Module (Phase 2) that will connect the Task Definition to its Task Project (Phase 1).

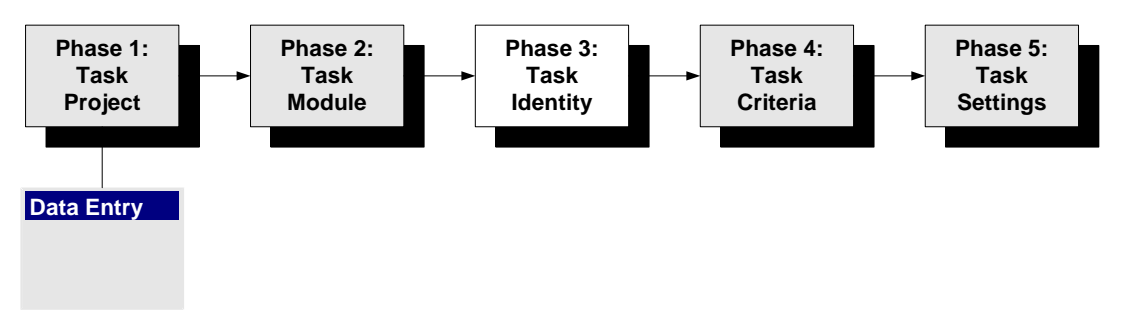

To provide a Verify task with its identity:

**Step Action** 

- 1. Open the *Taskmaster Administrator's Workflow* tab.
- 2. Right-click on the **job** which will contain the Verify task (*Main Job*, in this example.)

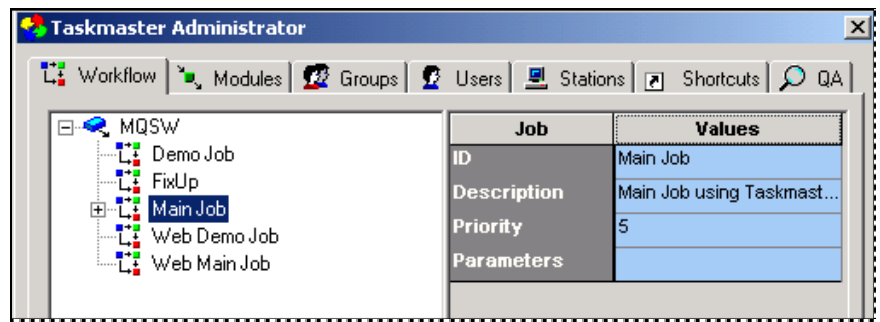

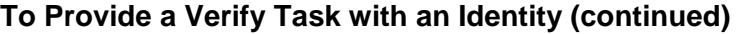

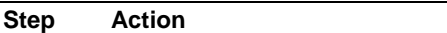

- 3. Select **New** and **Task** from the options.
- 4. Enter a *unique* Task ID in the open space below the Job ID. Be sure this value appears in the **ID** field of the **Values** area as well.

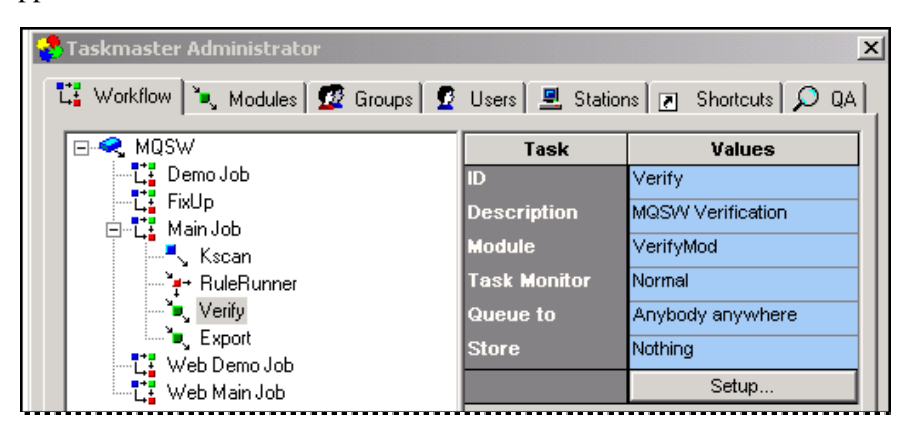

- 5. In the **Values** area, enter a brief but important **Description** of this Verify task.
- 6. From the **Module** drop-down list, select the ID of the Task Module you decided on - or defined - in Phase 2 (Page [23\)](#page-22-1).
- 7. Do not modify the default value of the **Task Monitor** property.
- 8. Select a value other than *Anybody Anywhere* from the **Queue to** drop-down list if access to the Verify task is limited to a station and/or operator involved with an earlier task.
- 9. Select a value other than *Notbing* from the **Store** field if tasks after the Verify can be limited to the station and/or operator running the Verify task.
- 11. Press the *Taskmaster Administrator's* Apply button to save the identifying properties of the Verify Task Definition.
- $\checkmark$  You'll find complete explanations of the Task Identity procedures in Chapter 6, or by pressing your F1 key when you are in the *Workflow* tab. This opens the set of *Taskmaster Help* topics that covers all aspects of the tab…including the elements of a Task Definition and of its **Queue to** and **Store** properties.

## <span id="page-26-1"></span><span id="page-26-0"></span>**Verify Task Setup – Task Criteria**

A Verify task is a *RuleRunner* task because it applies rules of various types – rules that you define in the *Rules* panel of your application's *Rule Manager Window -* well before you begin to setup the task.

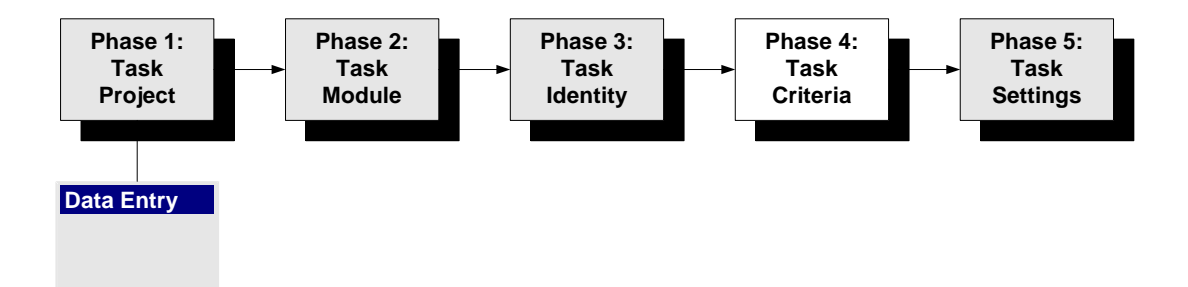

To assign pre-defined rules to the Verify task, highlight the Task ID in the *Taskmaster Administrator's Workflow* tab – and press the Setup button. The *Task Setup* dialog will appear on your screen (see the illustration on the next page.)

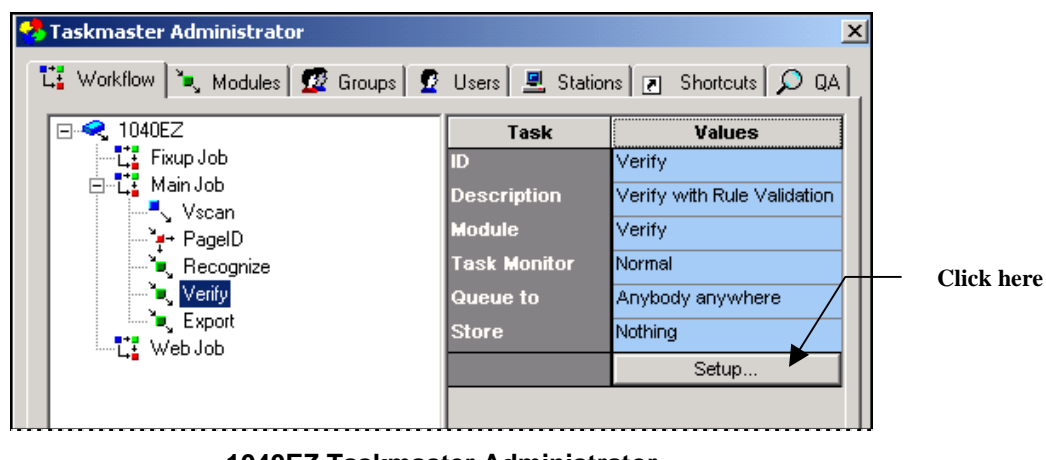

**1040EZ Taskmaster Administrator** 

Continued on the next page  $→$ 

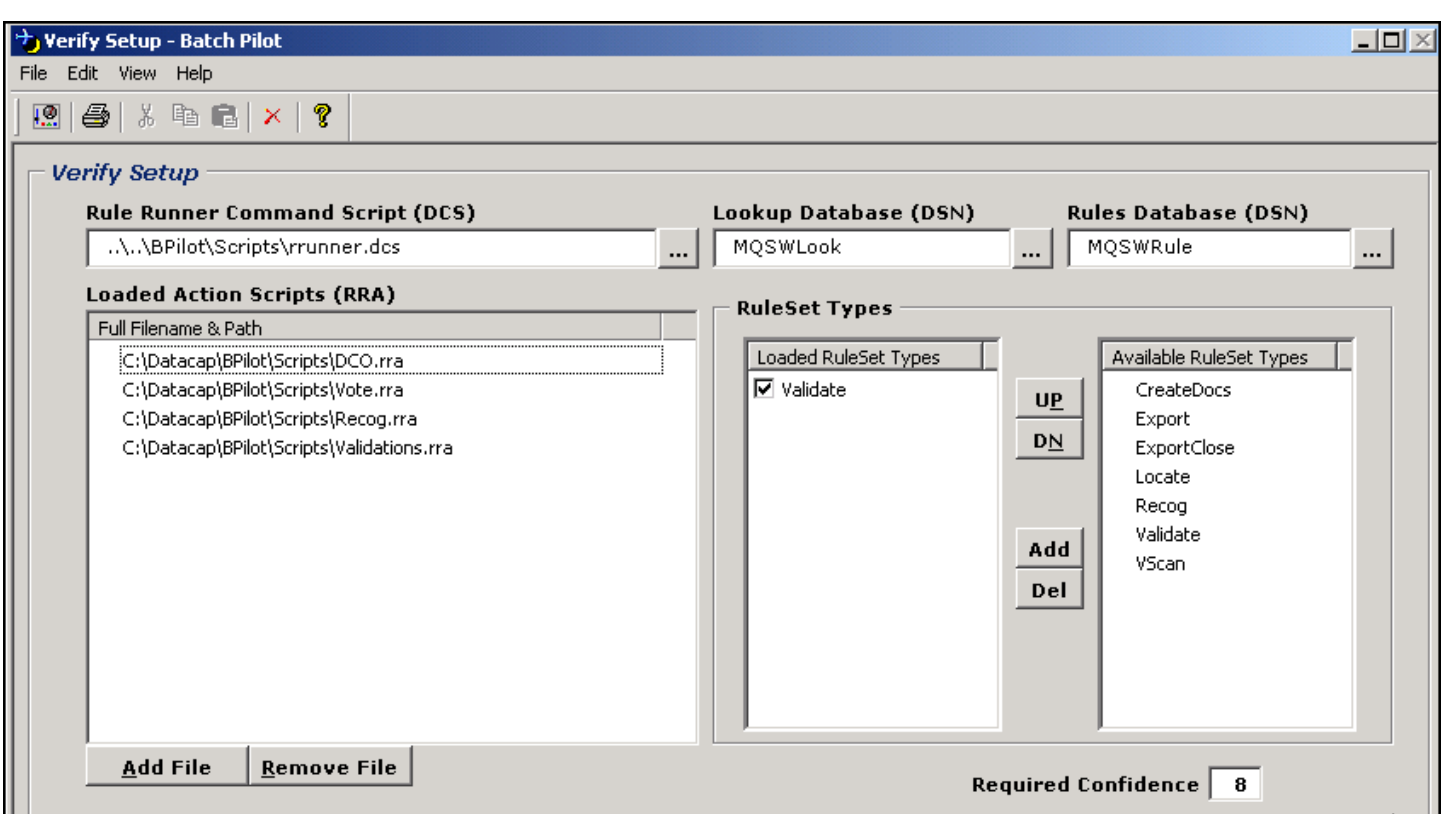

**Verify Task Setup dialog**

- $\checkmark$  *Very important!* These settings belong to the Verify Task Project and are stored in the project's file (.bpp):
	- The **Available RuleSets Types** field on the right lists *all* RuleSet Types with rules that have been defined and applied to objects of the *MQSW* Document Hierarchy (in this example.)
	- The **Loaded Actions Scripts** field on the left identifies the Actions files that are members of the applicable RuleSet Type Actions Libraries (Chapter 4).
	- The **Loaded RuleSet Types** field in the middle lists the RuleSet Types with rules that *will be applied* by this Verify task. Here, the Verify task will call upon rules of one RuleSet Type only: **Validation.**

*Rule Manager's* scope, as well as its point-and-click mechanics, invite you to define rules of other sorts as well. Chapter 8 carefully examines each step you take to put together a task that applies the rules *you* define as it process a batch, it documents and pages, and the fields of a *source* page.

## <span id="page-28-1"></span><span id="page-28-0"></span>**Verify Task Setup – Task Settings**

The concluding phase supplies the Task Definition with additional settings. For a Verify task, these settings are almost all *optional.*

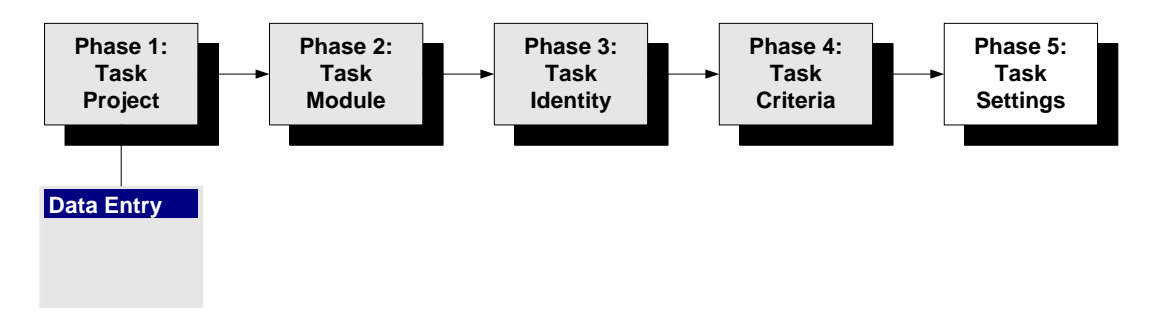

The supplementary specifications are in the Task Project's *Task Settings* dialog. To reach this dialog:

**Step Action**  1. Highlight the Task ID in the **Components** section of your *Taskmaster* 

- *Administrator's Workflow* tab.
- 2. Press the Setup button to access the *Task Setup* dialog.
- 3. Select **Task Settings** from the *Batch Pilot Window's* **File** menu or click on the **Task Settings** icon in the window's toolbar. The *General* tab of the *Task Settings* dialog will appear on your screen (see the illustration on the next page.)

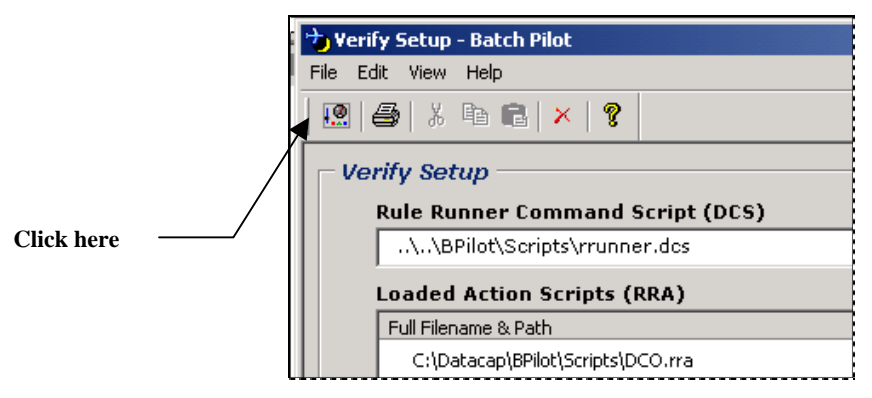

**Verify Task Setup dialog**

 $\checkmark$  Chapter 6 describes the four tabs of the *Task Settings* dialog. The next few pages focus on settings in the *General* and *Filters* tabs with special relevance to a Verify task.

If the Verify task can divert a **problem** batch from the *parent* job of which the task is a member to a *child* job for review and possible correction, you must add this detail to the *General* tab's **Module** area:

- Check the **Job Router** option.
- Enter the name of the disruptive condition in the field just below the Add button.
- Press the Add button to move the Condition ID to the **Conditions to Return** list.

9 You also have to change the Task Module's **Type** value to *Job Router* (Page [23\)](#page-22-1). Chapter 10 explores all aspects of problem detection and repair.

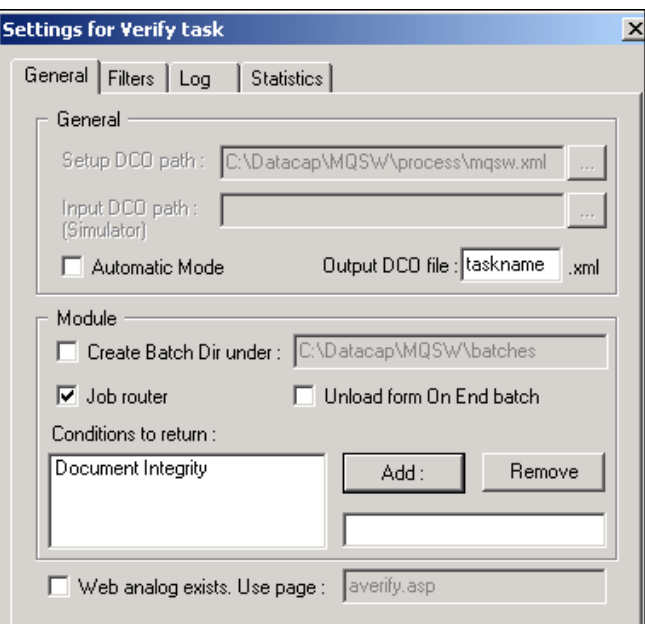

**Task Settings dialog –** *General tab*

Settings in the *Filters* tab can contribute significantly to a Verify task's efficiency because they can limit the nature of the pages that are processed by the task.

The *1040EZ* training application uses the tab to define the simple but effective filter illustrated on the next page.

The filter acts on the *Page\_1040EZ* **Page** object of the Document Hierarchy. If the application's Recognize task has assigned a problem-free status ( "1") to a *source* page, that page will *not* be subject to formal Verification procedures and will *not* appear in the *Data Entry* panel. All other *source* pages will be subject to formal Verification.

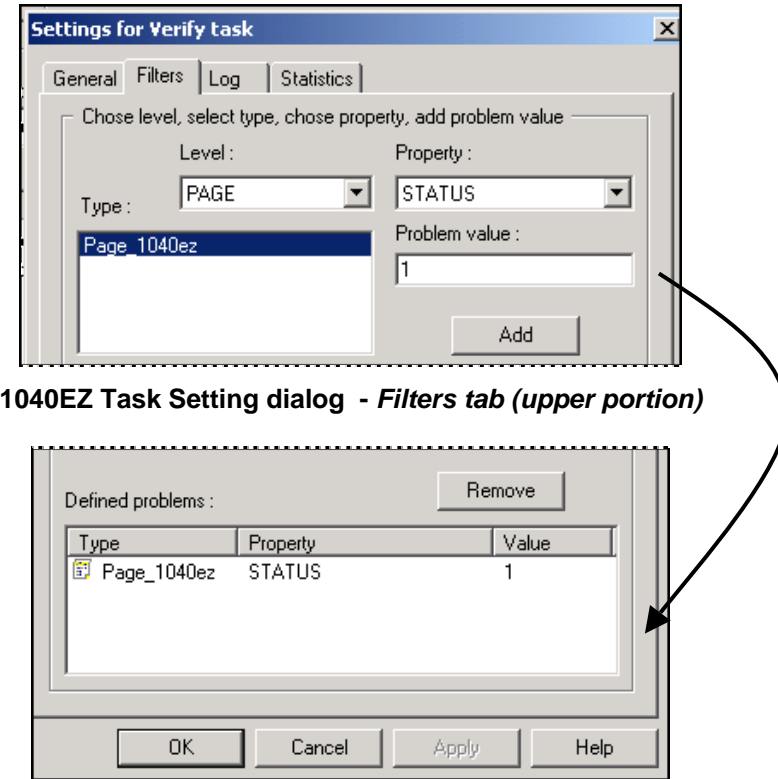

**1040EZ Task Setting dialog -** *Filters tab (lower portion)* 

9 *Very important!* A filter can only work if the application includes a rule that is bound to the object you've specified – the *Page\_1040ez* **Page** object in the example – and if the rule assigns a filtering value to the object's property. Below, a **SetStatus** rule uses a **SetStatus** action to assign "1" to the *Page\_1040ez* **Page** object.

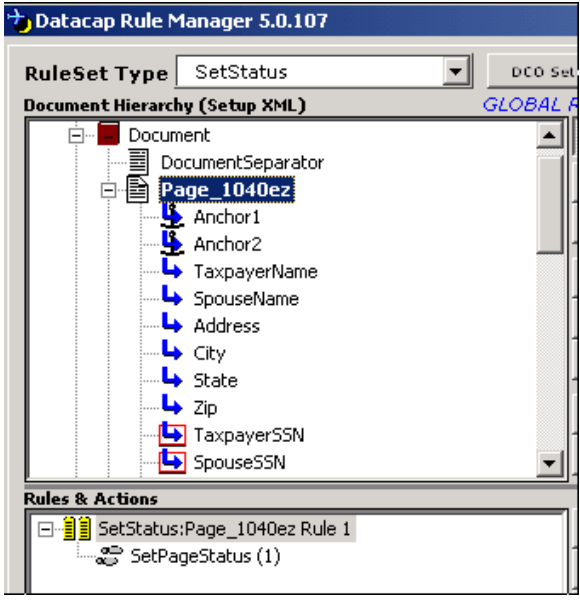

| <b>RuleSet Types</b> |                               |  |  |  |
|----------------------|-------------------------------|--|--|--|
|                      | Loaded RuleSet Types          |  |  |  |
|                      | <b>⊽</b> CreateDocs           |  |  |  |
|                      | <b>☑</b> Recognize            |  |  |  |
|                      | $\overline{\mathsf{M}}$ Clean |  |  |  |
|                      | <b>▽</b> LookUp               |  |  |  |
|                      | <b>▽</b> CloseDB              |  |  |  |
|                      | l⊽ Validate                   |  |  |  |
|                      | l⊽l SetStatus                 |  |  |  |

**RuleSet Types of the 1040EZ Recognize Task**

## <span id="page-31-1"></span><span id="page-31-0"></span>**Verify Task Operations**

The illustration on the following page displays the *Data Entry* panel of the *1040EZ*  application's Verify task in the middle of its operations.

This panel is an excellent practice tool that is almost immediately available to you and your operators when you take these steps:

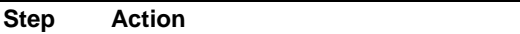

- 1. Log onto the *pre-configured 1040EZ* application (Page [2\)](#page-1-1).
- 2. Double-click on the **Scan** icon in the application's *Operations* window to launch the vScan task.

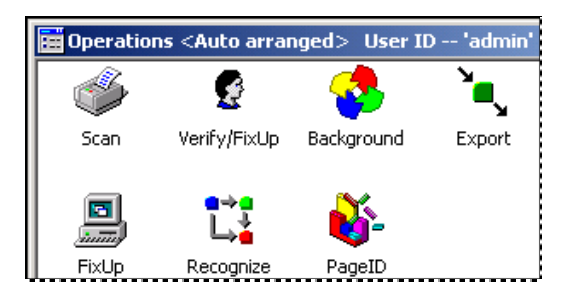

- 3. When Taskmaster asks if you would like to continue scanning, press the No button.
- 4. Double-click on the **PageID** icon to run the Page ID task. Follow up with the **Recognize** icon (and the Recognize task.)
- 5. Double-click on the **Verify/FixUp** icon to begin the Verification process and open the *Data Entry* panel.
- 9 A **vScan** RuleSet determines how many pages will be "scanned" and added to a new batch. Although a number of test images are available in the application's **Images**  directory, the RuleSet below directs the task to scan only three. (You can modify the parameter of the **SetMaxImageFiles** action so that the task processes more images – or less.

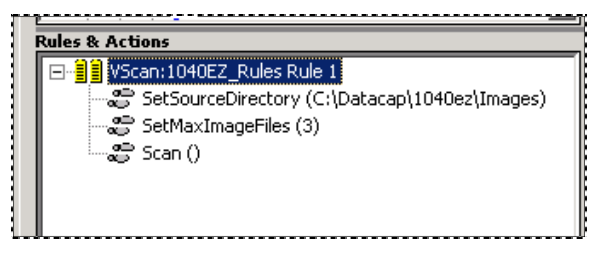

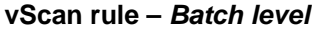

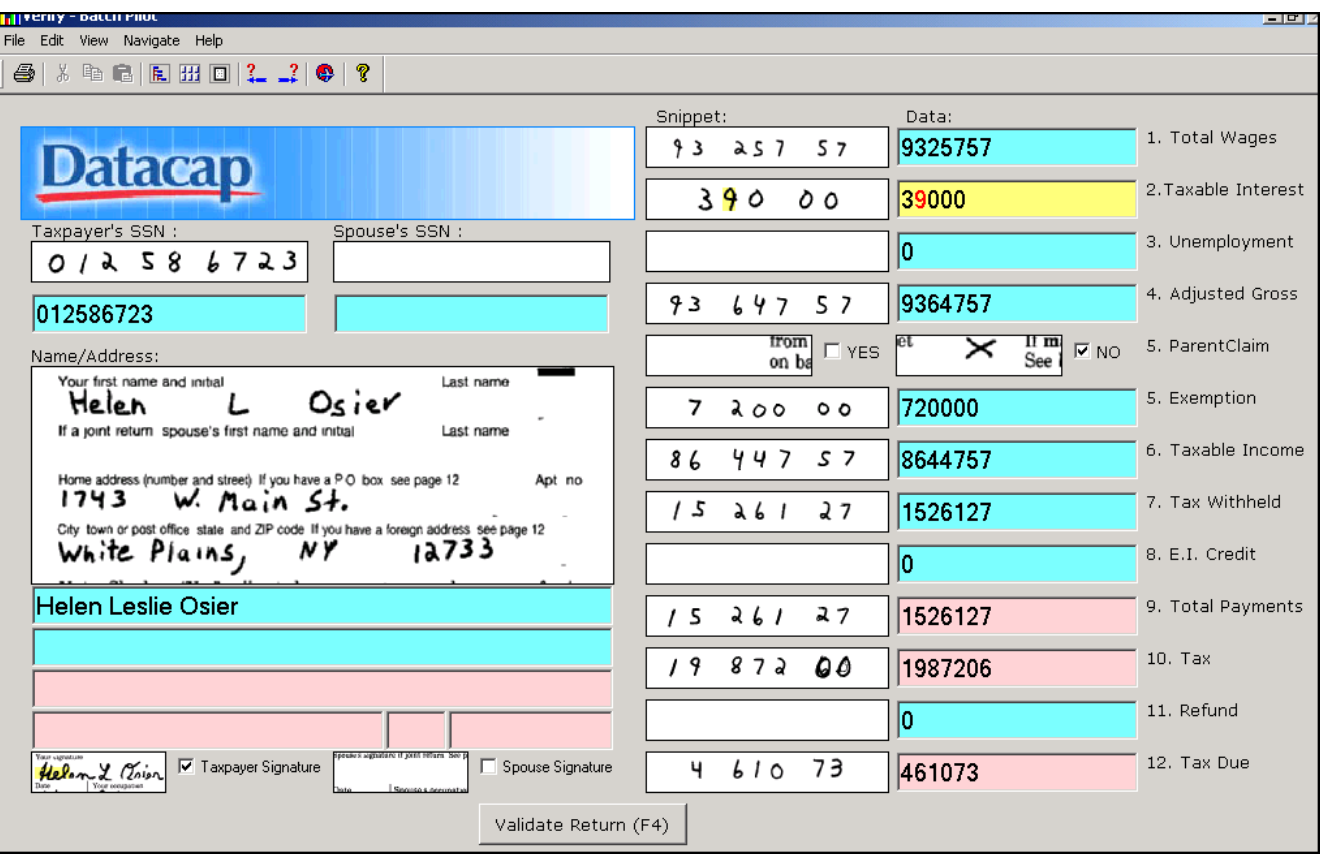

**1040EZ Verify Task -** *Data Entry Panel* 

If you run the *1040EZ* Verify task and the *Data Entry* panel comes across a page such as Helen Osier's Tax Return, the panel will present acceptable *and* unacceptable data in the following ways:

- A snippet will display the image of a field or of a group of fields such as the taxpayer's Name and Address.
- A Data Edit field with a **blue background** contains *recognized* data that the RuleRunner task considered accurate and complete.
- A Data Edit field with a **pink background** lacks *required* data or contains data that is incorrect.
- Rules applied by the preceding Recognize task determine whether or not data is complete and accurate. These rules also:
	- ♦ Re-format the amounts in the column on the right by removing decimal points and commas.
	- ♦ Use the *recognized* value in the **Taxpayer's SSN** field to access a **Lookup database** containing taxpayer data. This allows the task to retrieve Ms. Osier's

full name. However, because her record is incomplete, the panel is missing her address.

In this example, the Data Entry operator can tab from field to field, filling in missing or questionable data such as:

♦ Helen Osier's complete address.

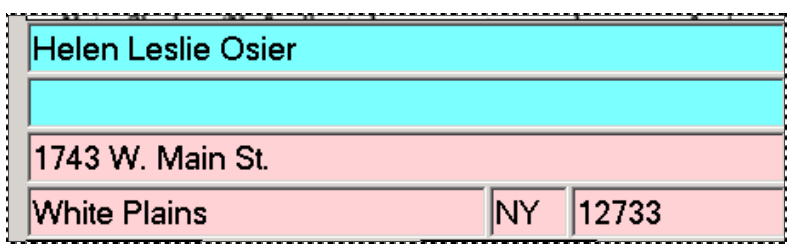

♦ The Low Confidence "9" in the **Total Wages** field. (By default, Low Confidence characters are highlighted in bright yellow.)

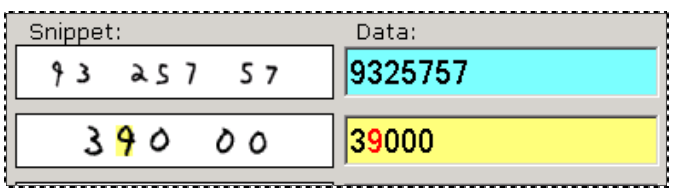

♦ The error in the Tax field ("06" should be "00").

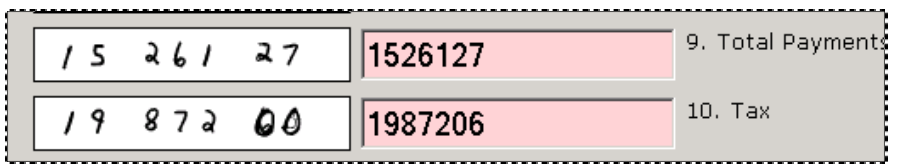

 $\checkmark$  At any point, the *1040EZ* operator can click on the Validate Return button at the bottom of the panel.

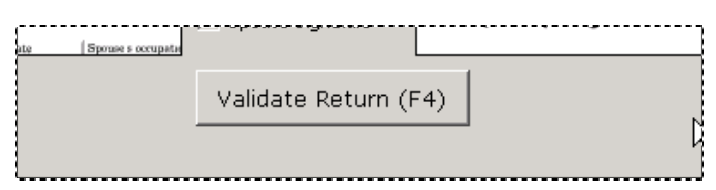

If problems remain, this warning below will appear. However, the background color of any problem fields that now have correct and complete data will change from pink to blue.

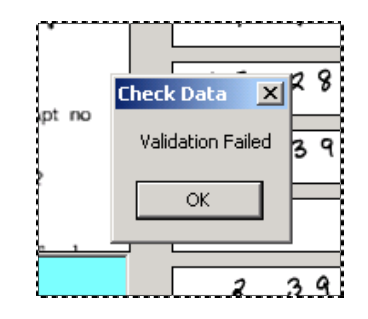

After the data in all fields is satisfactory, the task will alert the operator that the panel's *Validation Passed.*

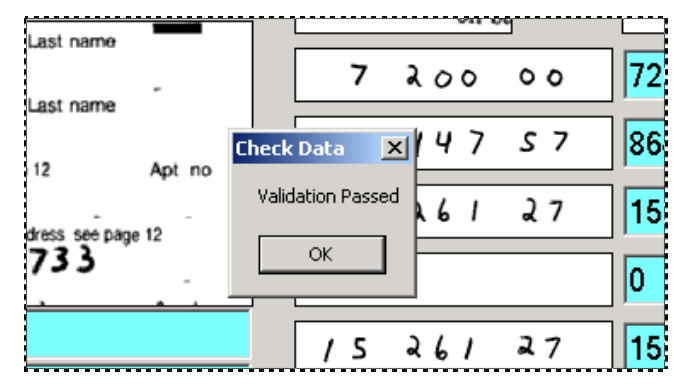

9 *Remember!* A typical Verify task applies **Validation** rules to the panel's data. In the case of the *1040EZ* task, these rules check to be sure that ZIP codes match City values. They also conduct simple calculations to confirm the mathematics in the amount fields.

When the operator decides to move to the next [prob](#page-26-1)lem page, he clicks on the toolbar's **Next Problem** icon.

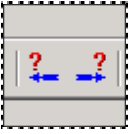

*Alert!* If this page *still* has unsatisfactory data *and* if the operator has permission to override the task's validation procedures (Page 27), the dialog below will appear on his screen. Pressing the OK button retrieves the next problem page.

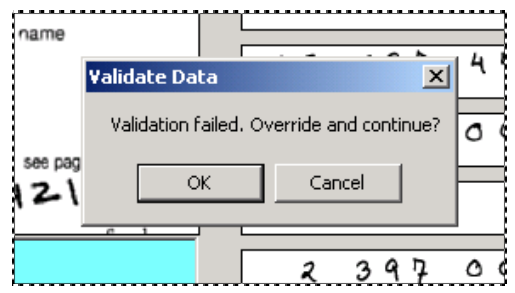

If there are no more problem pages, this message will appear:

<span id="page-35-0"></span>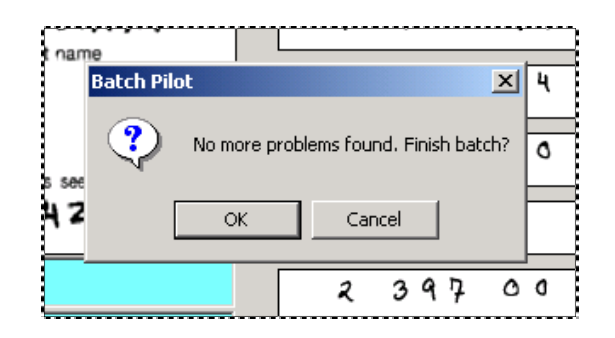

## **Data Entry Tools**

When a *Data Entry* panel occupies the *Batch Pilot Window,* the window provides the operator with a set of menus and tools designed specifically to enhance Verification.

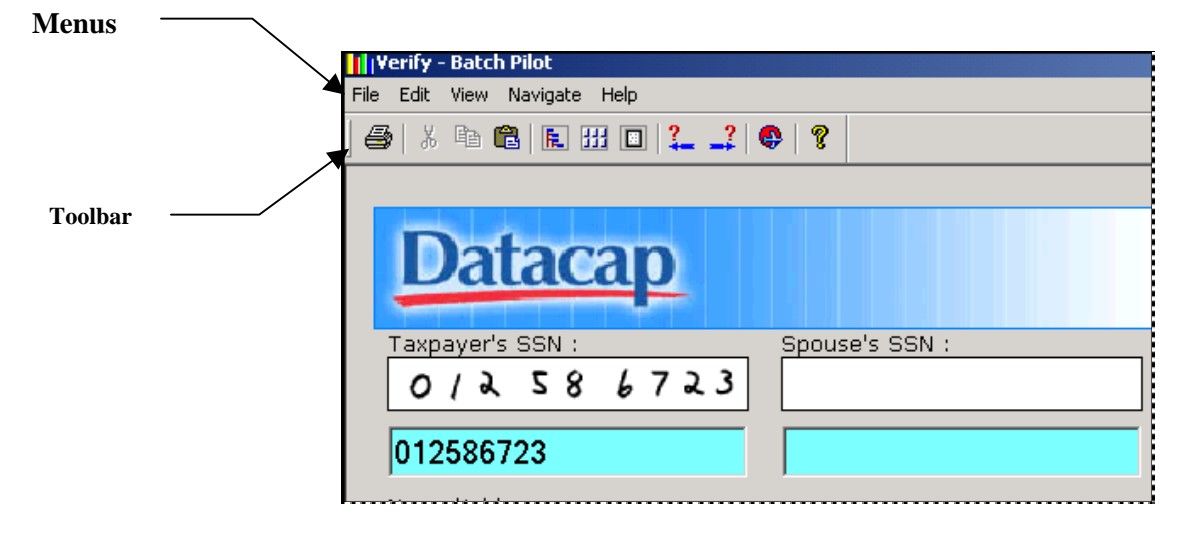

### **Menus and Toolbar**

The **File** menu's **Quit Task** item asks you if you want to put the batch on *Hold* – or terminate processing and assign a *Finished* status to the batch. The **Ctrl + Q** keyboard combination and the **Quit Task** toolbar icon duplicate this procedure.

The **Edit** menu does not contribute to Verification procedures.

The **View** menu has these important items:

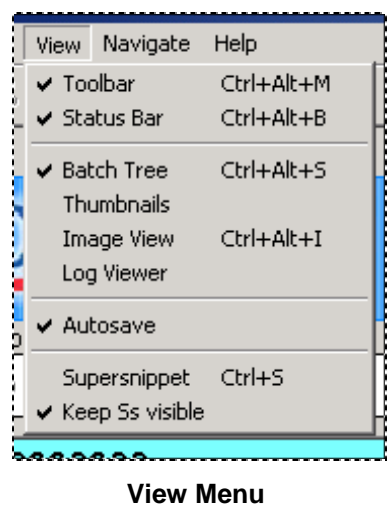

**Toolbar:** toggles the *Batch Pilot Window's* Toolbar in and out of sight

**Status bar:** shows or hides the Status Bar at the bottom of the window. *Alert!* The Status Bar has valuable data (see the next page).

**Batch Tree:** opens or closes the Batch Contents hierarchy in the **Batch View** area at the bottom of the window. This structure can be a helpful tool for advanced Data Entry operators . The **Ctrl + Alt + S** keyboard combination and the **Toggle Batch Bar** toolbar icon duplicate this procedure.

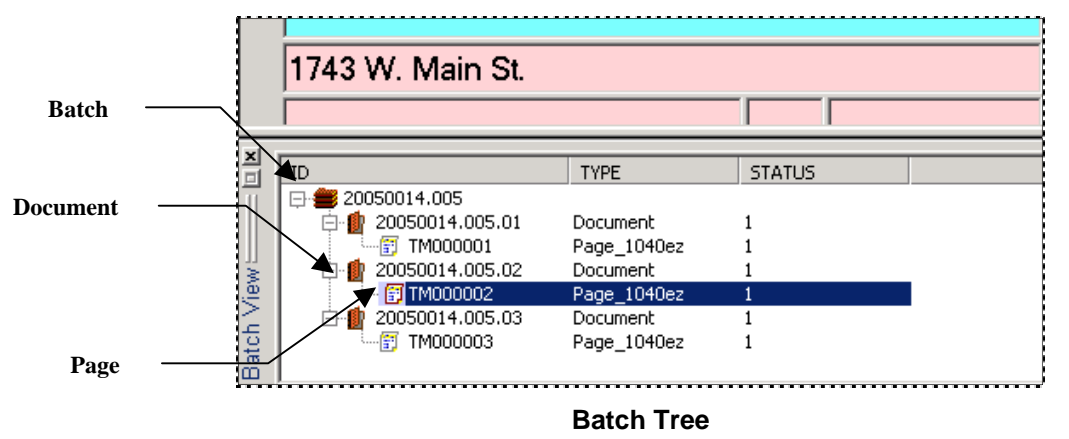

**Thumbnails:** *Used by Scan tasks – not by Verify tasks.* 

**Image View**: opens or closes a full image of the current page. The **Ctrl + Alt + I**  keyboard combination and the **Toggle Image** toolbar icon duplicate this procedure.

**Log Viewer**: opens or closes *Taskmaster's Log Viewer* dialog. The *Log Viewer* displays details of a Verify task's log *if* the *Log* tab of the *Task Settings* dialog direct the task to generate a Log file (Chapter 6).

**Autosave**: a option which, if selected, retains the current composition of the *Data Entry* panel and *Batch Pilot Window.* 

**Supersnippet:** Displays a larger view of the current field and its value. The **Ctrl + S** keyboard combination duplicates this procedure.

K**eep Ss Visible**: Automatically displays the Supersnippet for any field in which the operator places his or her cursor.

The *all-important* **Navigate** menu has these items:

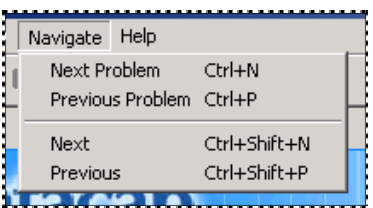

**Next Problem:** validates data in the current *page* and moves to the next "problem" page. If any data in the current page is still incorrect or incomplete, the following warning appears.

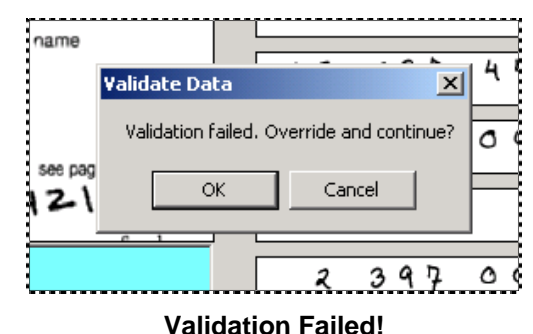

An *authorized* operator can override the validation of a page by pressing the OK button. *Be careful!* Overriding a validation error means that *all* values in the page are accepted as satisfactory – and the task moves on to the next page containing unsatisfactory data. Afterwards, the **Previous Problem** option cannot return the task to the original page.

If the operator presses the Cancel button instead, the Verify task moves to the next problem field but leaves the current field's value and status unchanged.

The **Ctrl + N** keyboard combination and the **Next Problem** toolbar icon duplicate this procedure.

**Previous Problem:** validates the current page and issues the same warning (above) if problems remain. If an authorized operator overrides the validation alert, The Verify task treats all values as correct and returns to the previous page that still has problems.

 The **Ctrl + P** keyboard combination and the **Previous Problem** toolbar icon duplicate this procedure.

**\_\_\_\_\_\_\_\_** 

**Next:** retrieves field values and images of the next *source* page in the batch. The **Ctrl + Shift + N** keyboard combination duplicates this feature. *Alert!* This option accesses the next page, whether or not it has been validated.

<span id="page-38-0"></span>**Previous:** retrieves field values and images of the next *source* page in the batch. The **Ctrl + Shift + N** keyboard combination duplicates this feature. *Alert!* This option accesses the previous page, whether or not it has been validated.

### <span id="page-39-0"></span>**Validate Return Button**

The Validate Return button at the bottom of the *Data Entry* panel directs the Verify task to check all values in all fields of the current page.

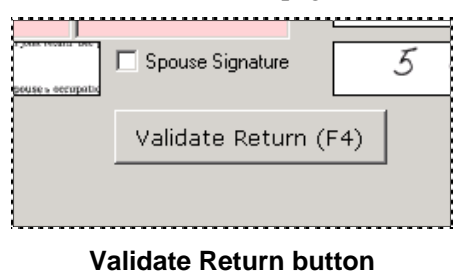

If problems remain, this message appears and the background colors of the applicable fields change (from blue to pinks, for example.)

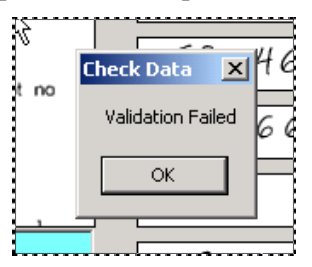

If the page is free of errors, this message appears, and the operator can use the **Next Problem** menu selection or toolbar icon to access the next page containing erros.

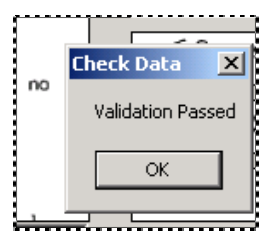

## **Hot Keys**

In addition to the keyboard combinations that accompany many *Data Entry* panel's menu items, the *Batch Pilot Window* itself has a set of standard "shortcut keys" –and you can define others.

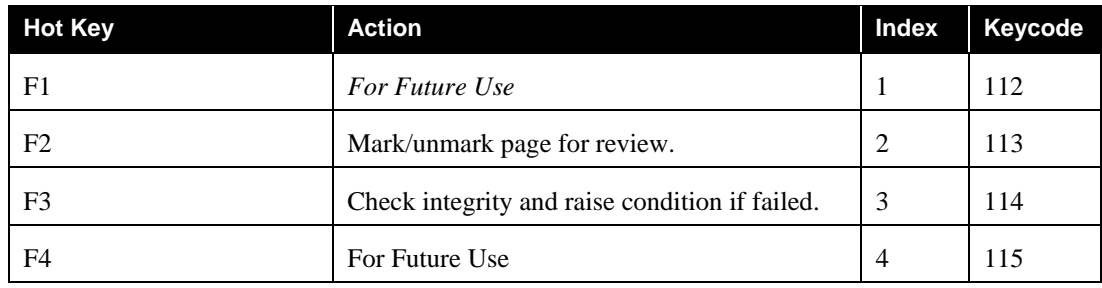

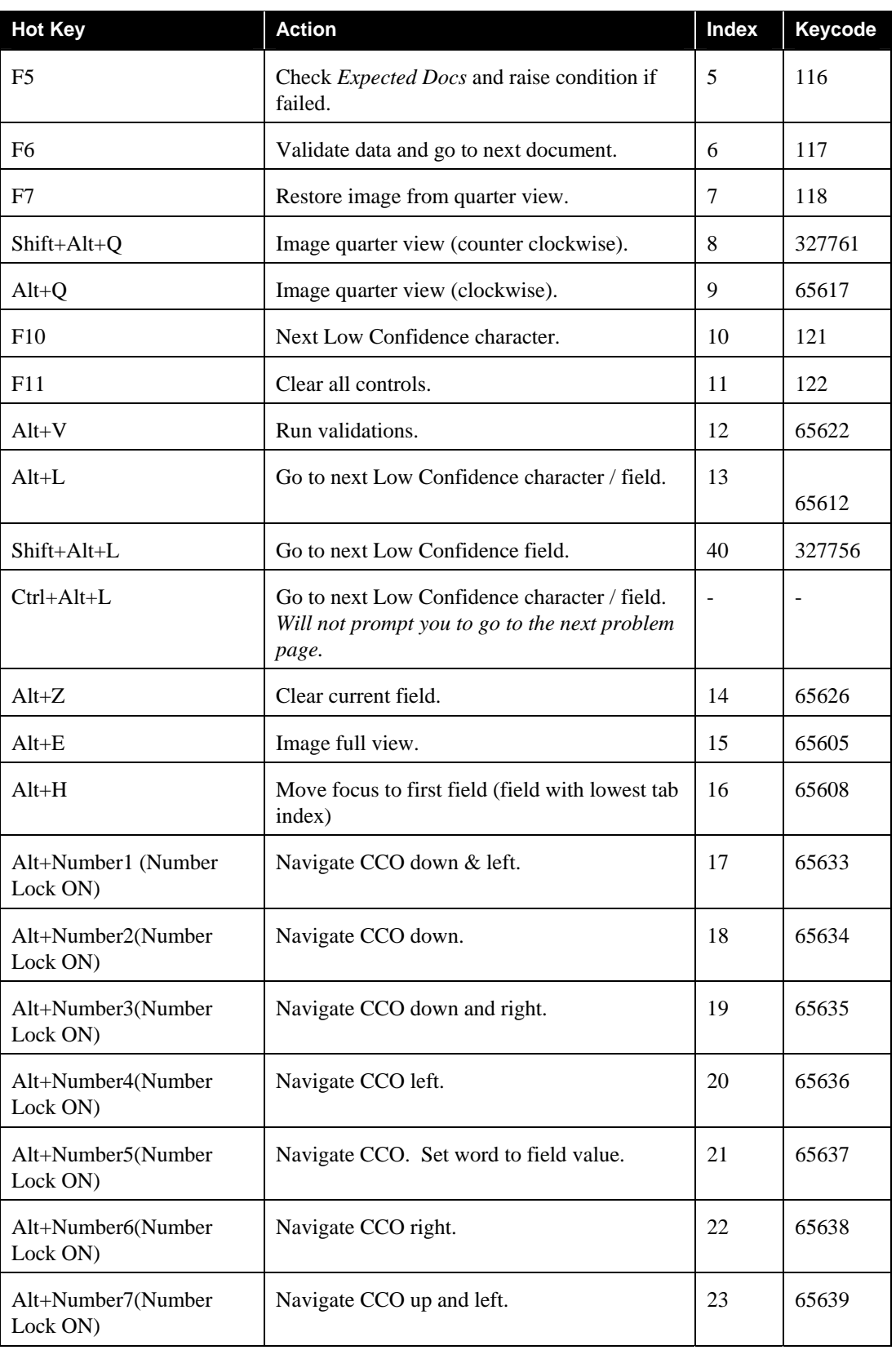

## Hot Keys (continued)

## Hot Keys (continued)

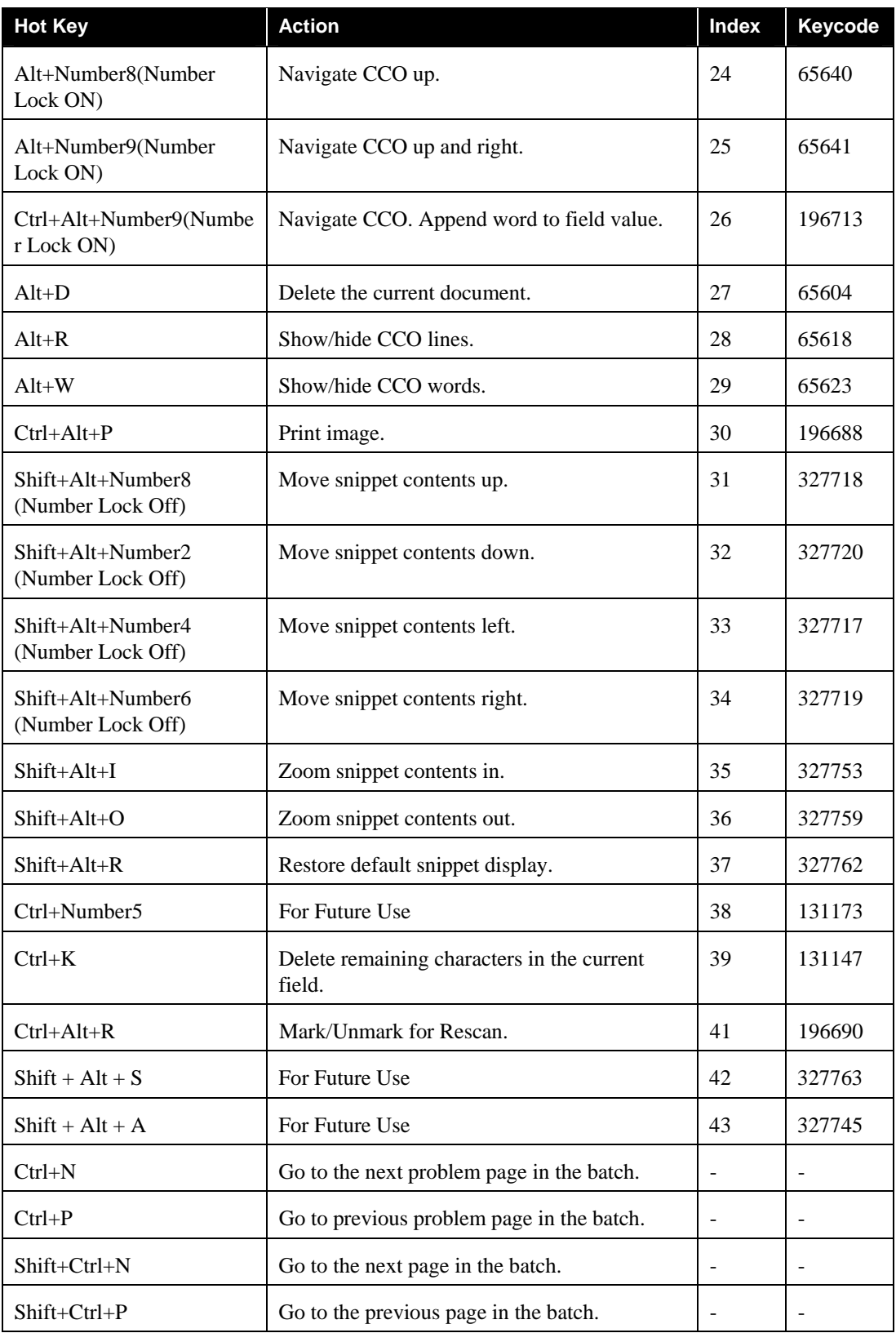

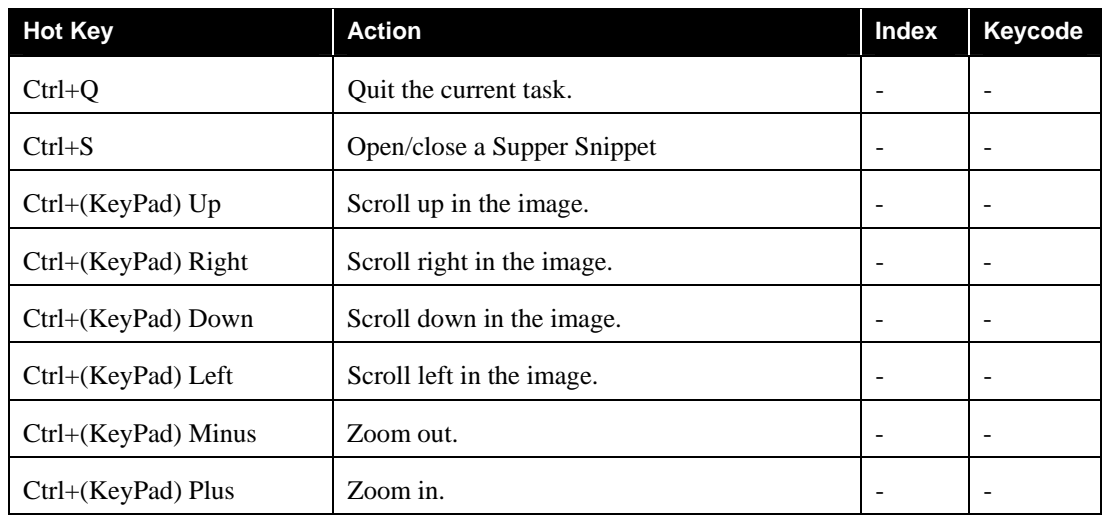

## <span id="page-42-0"></span>Hot Keys (continued)

<span id="page-42-1"></span>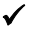

9 This is a sampling of Hot Keys available to the *Data Entry* panel. Chapter 3 of the *Guide to Batch Pilot* shows you how to define additional Hot Keys.

## <span id="page-43-0"></span>**How to Add Fields to a Data Entry Panel**

Adding a field **pair** – a snippet and Data Edit field - to a *Data Entry* panel, is a procedure that takes place in five stages. *Alert!* Be sure to work in a **Test** environment when you begin working with this procedure.

### **Stage 1: Add the Field Object to the Document Hierarchy**

If you are adding a brand new field, *be sure* to add its corresponding **Field** object to your application's Document Hierarchy first.

### **Stage 2: Check the Field Object's Status**

Check to be sure that the **Status** property of the new **Field** object is "0".

*Important!* If **Status** is not listed as a default property of **Field** objects in the *Document Hierarchy Setup* window, use a text reader such as *Notepad* to open the **<app> .xml** file located in the **Process** directory. Scroll down to the field's specifications and change the value of **Status** from "–1" to "0". This allows the field to be represented in the *Data Entry* panel.

### **Stage 3: Add Field Controls to the Data Entry Form**

The field will require two field controls in the *Data Entry* panel. During processing:

- The **Snippet** will display an image of the field and its value in the current *source* page;
- The **Data Edit field** will display the field's *recognized* value. This is an interactive field control: after comparing the value in the Data Edit field to the image in the Snippet, the operator can correct the value, if necessary.

You'll add the controls above to the **Datacap form (.dcf)** that contains the panel's structure and content. To access this form:

- ♦ Open the *Batch Pilot* workshop: from your Start button's **Program** listings, open the **Datacap Taskmaster** folder and the **Batch Pilot** sub-folder. Click once on the **Batch Pilot** option.
- ♦ Use the **Open Form** item in the *Batch Pilot Window's* **File** menu to retrieve the **verify.dcf** form, which you'll find in your application's **Process** directory.
- ♦ For extra caution, **save** the form **as** a different **.dcf** file
- ♦ Move within the form to a "free" locale with plenty of space.
- $\checkmark$  To insert the controls, first
	- ♦ Click on the **Toolbox** icon in the *Batch Pilot Window's* toolbar, or select **Toolbox** from the **Form** menu.

♦ *Be sure* the toolbox contains a **DcImage** icon *and* a **DcEdit** icon.

If either is missing:

- ♦ Right-click on the toolbox and select **Additional Controls**.
- ♦ In the *Additional Controls* dialog, check the **DcEdit** control option and/or the **Datacap Tiff Viewer Control** option (which produces the **DCImage** icon.)

Use the **DCImage** icon to place a rectangular Snippet control on the form, and the **DcEdit** icon to place a rectangular Data Edit field control just below the Snippet.

Save the form!

#### **Stage 3: Configure Properties and Events**

Each control has a unique set of properties. To review and modify these properties, right click on a control you've added to the form to access the *Properties* dialog for that control.

9 *Important!* The new Snippet control (using *5PaddTel* from the *Medical Claims*  application as an example) requires the following specific values for three specific properties:

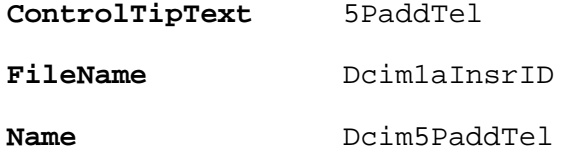

The Data Edit field control needs these values:

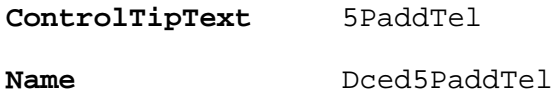

*Be careful!* Be sure to assign comparable values to the properties of your field pair –and do *not* deviate from the syntax in the example.

**Events** associated with the Data Edit field control also need a few lines of helpful code. If you double-click inside the control *after* you've supplied new values for its properties, the form's scripting mode moves into the forefront of the *Batch Pilot Window*:

Add this code to three events you can select from the drop-down list in the upper righthand corner: **Enter**, **KeyPress** and **NoMoreLCChars**.

```
Sub Dced5PAddTel Enter()
    DcceditEnter(me)
End Sub
```

```
Sub Dced5PAddTel_KeyPress() 
    Call stats_nKeyPress()
End Sub 
Sub Dced5PAddTel_Enter() 
    Call NextLC1(True)
End Sub
```
### **Stage 5: Bind the Modified Form to the Verification [Tas](#page-42-1)k Project**

If you have been working with a "new" Data Entry form (.dcf), you have to **bind** it to the Verify task's Task Project (.bpp). You can bind it to the existing project or, if you are being especially cautious, to a Task Project you have set up exclusively for development and testing.

If you are using a new form with a new name:

- ♦ Open *Batch Pilot* and the *Batch Pilot Window.*
- ♦ Select **Open Project** from the **File** menu; and open the applicable Verify Task Project.
- ♦ Select **Setup Tree** from the **View** menu.
- ♦ In the **Batch View** area at the bottom of the window, highlight the page just beneath the target document.
- ♦ Right-click and select **Pick Form**.
- ♦ When the *Open* dialog appears, select the appropriate **.dcf** file. This binds the form to the **Page** object.

Save the project!

## <span id="page-46-0"></span>**How to Remove a Field from a Data Entry Panel**

Removing a field from a *Data Entry* panel involves fewer steps than adding a field - but just as much planning, and concern about the impact of such a procedure.

To remove a field:

- ♦ Open *Batch Pilot* and the *Batch Pilot Window* (Page 44).
- ♦ Select **Open Form** from the window's **File** menu to access the *Data Entry* panel's form (.dcf). (You'll probably find it in the application's **Process**  directory.)
- ♦ Move within the form until you come to controls for the field pair you intend to remove.
- ♦ Right-click on the Snippet control and select **Delete**. Repeat this step for the Data Edit field.
- ♦ Typically, the field pair is accompanied by a Frame and perhaps a separate label. In all likelihood, you'll want to remove these controls as well.
- ♦ Change the **Status** of the **Field** object to "–1".
- ♦ Add a **SetDCOStatus** action with "-1" as the parameter to a **HideFields** RuleSet for this field.

Remember to save the **form!**